<span id="page-0-0"></span>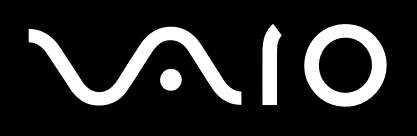

# Manuale dell'hardware

**Serie VGN-X505**

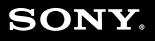

 $\blacktriangleright$ 

<span id="page-1-0"></span>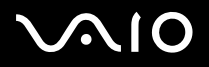

[n](#page-0-0)

 $\blacktriangleright$ 

# *Informazioni preliminari*

# *Avviso*

© 2004 Sony Corporation. Tutti i diritti riservati.

Il presente manuale e il software ivi descritto non possono essere riprodotti, tradotti o adattati a impieghi diversi da quelli indicati, né in toto né in parte, senza preventiva autorizzazione scritta.

Sony Corporation non fornisce alcuna garanzia nei confronti del presente manuale, del software o di qualsiasi altra informazione ivi contenuta e disconosce espressamente qualsiasi garanzia implicita, commerciabilità o idoneità a impieghi particolari del presente manuale, del software e di tali altre informazioni. Sony Corporation non può essere ritenuta in alcun caso responsabile di danni accidentali, indiretti o particolari, fondati su illeciti, contratti o altro, derivanti o connessi al presente manuale, al software o ad altre informazioni ivi contenute.

Macrovision: Questo prodotto comprende tecnologie di protezione del copyright coperte da brevetti U.S.A. e da altri diritti di proprietà intellettuale. L'uso di tali tecnologie deve essere autorizzato da Macrovision ed è limitato esclusivamente all'uso domestico o ad altri usi di visualizzazione limitati, se non con espressa autorizzazione di Macrovision. È vietato decompilare o disassemblare queste tecnologie.

Nel manuale i marchi ™ o ® non sono specificati.

Sony Corporation si riserva il diritto di apportare modifiche al presente manuale e alle informazioni contenute in qualsiasi momento e senza preavviso. Il software descritto nel presente manuale è soggetto ai termini di un contratto di licenza separato.

**Le illustrazioni presenti in questo manuale non sono necessariamente valide per il modello in uso. Per la particolare configurazione del VAIO, consultare il foglio Specifiche.**

<span id="page-2-0"></span>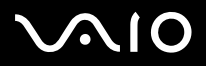

#### **Manuale dell'hardware**

*2*[n](#page-1-0)

 $\blacktriangleright$ 

# *Energy Star*

In qualità di partner di ENERGY STAR per questo prodotto Sony ha rispettato le direttive ENERGY STAR in termini di risparmio energetico.

International ENERGY STAR Office Equipment Program è un programma internazionale che promuove il risparmio di energia in relazione all'utilizzo dei computer e delle relative apparecchiature di ufficio. Il programma supporta lo sviluppo e la distribuzione di prodotti con funzioni che riducono in modo significativo il consumo di energia. Si tratta di un sistema aperto, al quale possono liberamente partecipare i proprietari di aziende. I prodotti interessati sono apparecchiature da ufficio, quali computer, monitor, stampanti, fax e fotocopiatrici. Gli standard e i logo sono uguali per tutte le nazioni partecipanti al programma.

ENERGY STAR è un marchio registrato negli Stati Uniti.

# *Identificativi*

Il numero di serie, il numero di modello e il codice di prodotto sono indicati alla base del computer Sony. Quando si contatta VAIO-Link, occorre dichiarare il numero di modello e il numero di serie del proprio computer. Vedere la scheda **Specifiche** in formato cartaceo per ulteriori informazioni.

<span id="page-3-0"></span>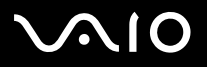

*3*[n](#page-2-0)

 $\blacktriangleright$ 

# *Norme di sicurezza*

### *Generale*

- ❑L'apertura dell'unità, per qualsiasi motivo, può provocare danni non coperti dalla garanzia.
- ❑Per evitare il rischio di scosse elettriche, non aprire la custodia. Avvalersi esclusivamente dell'assistenza di personale qualificato.
- ❑ Per evitare il rischio di incendi o scosse elettriche, non collocare il computer VAIO in luoghi eccessivamente umidi o dove potrebbe bagnarsi.
- ❑Non utilizzare il modem o il telefono per segnalare una perdita di gas in prossimità della perdita stessa.
- ❑Evitare di utilizzare il modem durante forti temporali.
- ❑Per sostituire la batteria di riserva, contattare il Centro di assistenza Sony più vicino.
- ❑Prima di collegare una periferica, spegnere il computer e tutte le periferiche.
- ❑Collegare il cavo di alimentazione alla presa di corrente solo dopo aver collegato tutti gli altri cavi.
- ❑Accendere il computer solo dopo aver spento tutte le periferiche.
- $\Box$ Non spostare il computer quando il sistema è in modalità **Standby**.
- ❑ Le proprietà magnetiche di alcuni oggetti possono avere gravi conseguenze sul disco rigido. Possono cancellare dati sul disco rigido e provocare malfunzionamenti del sistema. Non collocare il computer sopra o vicino a oggetti che emettano campi magnetici, principalmente:
	- ❑Apparecchi televisivi,
	- ❑Altoparlanti,
	- ❑Magneti o braccialetti magnetici.

<span id="page-4-0"></span>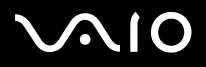

#### *Informazioni preliminari*

### *Audio/video*

❑ Se il prodotto viene collocato in prossimità di apparecchiature che emettono radiazioni elettromagnetiche, è possibile che si verifichino distorsioni del suono o delle immagini.

### *Collegamento*

- ❑Evitare di collegare modem o cavi telefonici durante un forte temporale.
- ❑Non installare prese telefoniche in luoghi umidi, a meno che la presa utilizzata non sia specifica per ambienti umidi.
- ❑Fare attenzione quando si installano o si modificano linee telefoniche.
- ❑ Utilizzare il computer solo con l'adattatore di corrente alternata in dotazione. Per scollegare completamente il computer dalla tensione di rete, staccare l'adattatore di corrente alternata.
- ❑Assicurarsi che la presa di corrente sia facilmente accessibile.
- ❑Non toccare cavi o terminali non isolati, a meno che la linea telefonica non sia stata scollegata a livello dell'interfaccia di rete.

<span id="page-5-0"></span>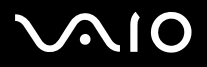

# *Avvertenze*

Il computer è una macchina di alta precisione con caratteristiche uniche. Pur essendo studiato per resistere a numerosi fattori di stress, si raccomanda di maneggiarlo e utilizzarlo con massima attenzione.

❑ **Temperature elevate:** il pannello superiore potrebbe scaldarsi durante il funzionamento. Questo computer ha un modo particolare di emanare calore dalla superficie. Il pannello che si trova sulla parte superiore della tastiera tende a scaldarsi quando il carico di lavoro della CPU è molto elevato. Non si tratta di un malfunzionamento.Attenzione! Non toccare il pannello perché ci si potrebbe scottare.

Per raffreddarlo, procedere come segue:

**1** Modificare le impostazioni di **Controllo della temperatura del sistema** da **Prestazioni** a **Bassa temperatura** nella scheda **VAIO Power Management** di **Proprietà – Opzioni risparmio energia**. Nota: Per impostazione predefinita, il **Controllo della temperatura del sistema** è impostato su **Bassa temperatura**. Per abbassare ulteriormente la temperatura, modificare l'impostazione di **Controllo della CPU** su **Durata della batteria** nella

scheda **VAIO Power Management** di **Proprietà – Opzioni risparmio energia**.

- **2**Scollegare tutte le periferiche USB.
- **3**Scollegare la scheda PC LAN Wireless o qualsiasi altra scheda PC.
- **4**Impostare il computer sulla modalità **Standby/Sospensione** quando non viene utilizzato.

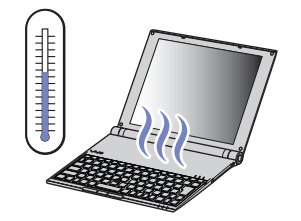

<span id="page-6-0"></span>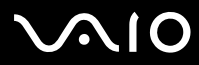

*6*[n](#page-5-0)

 $\blacktriangleright$ 

❑ **Sensibilità magnetica:** Non esporre il computer a fonti magnetiche. I dati registrati sul disco rigido potrebbero essere persi o il computer potrebbe non funzionare.

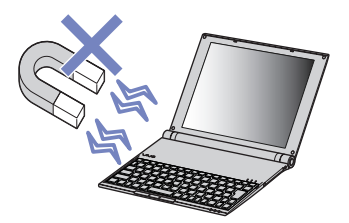

❑**Peso:** Non appoggiare oggetti pesanti sul computer. Gli oggetti pesanti potrebbero deformare le parti interne e danneggiarle.

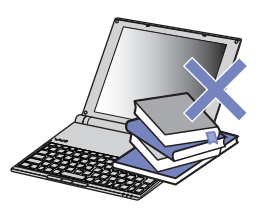

### *Informazioni su software e screensaver aggiuntivi*

VAIO è dotato di uno dei più compatti processori ad alte prestazioni esistenti al mondo. Le sue dimensioni ridotte lo rendono sensibile alle applicazioni che richiedono un consumo elevato di CPU, come gli screensaver. Installare software aggiuntivi che richiedono un elevato consumo di CPU (come gli screensaver), potrebbe quindi ridurre le prestazioni e la durata della CPU.

VAIO non fornisce alcun screensaver attivato.

<span id="page-7-0"></span>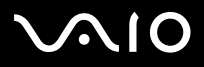

# *Note di conformità*

Sony dichiara che il presente prodotto è conforme ai requisiti e alle condizioni stabiliti nella Direttiva europea 1999/5/CE (Direttiva riguardante le apparecchiature radio e le apparecchiature terminali di telecomunicazione).

# CEO

Dichiarazione di conformità

L'Unione Europea sostiene la libera circolazione dei beni sul mercato interno e l'eliminazione di qualsiasi barriera burocratica al commercio. Nell'ambito di tale impegno sono state emesse numerose direttive UE che richiedono alle industrie di realizzare prodotti conformi ad alcuni standard fondamentali. I produttori sono tenuti ad apporre il contrassegno "CE" agli articoli che commercializzano e a redigere una "Dichiarazione di conformità" (DoC). Principalmente le Dichiarazioni di conformità sono concepite per le autorità preposte al controllo del mercato, a prova del fatto che i prodotti soddisfano gli standard richiesti. Sony, allo scopo di offrire un miglior servizio ai propri clienti, ha pubblicato le DoC UE sul sito Web<http://www.compliance.sony.de>. Per individuare tutte le Dichiarazioni di conformità disponibili per un prodotto specifico è sufficiente digitare il nome del modello nella casella di ricerca. Al termine della ricerca, viene visualizzato un elenco di tutti i documenti corrispondenti, che si possono scaricare. La disponibilità delle dichiarazioni dipende dall'ambito delle direttive UE e dalle specifiche di ciascun prodotto. Se il modello è dotato di LAN Wireless, consultare il foglio informativo **Wireless LAN Regulations** prima di attivare la funzionalità LAN Wireless.

In base al Paese, l'utilizzo della funzionalità **Wireless LAN** può essere soggetto a limitazioni. Per informazioni specifiche relative al Paese, consultare il foglio informativo **Wireless LAN Regulations**. La funzionalità PC LAN wireless della scheda in dotazione con l'unità ha superato la certificazione Wi-Fi ed è conforme alle specifiche di interoperabilità stabilite dalla WECA (Wireless Ethernet Compatibility Alliance).

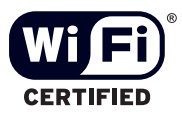

<span id="page-8-0"></span>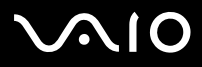

[n](#page-7-0)

 $\blacktriangleright$ 

# *Smaltimento delle batterie agli ioni di litio*

- ❑ Non maneggiare batterie agli ioni di litio danneggiate o che perdono. Procedere allo smaltimento secondo la modalità più appropriata al caso.
- ❑ L'errata sostituzione della batteria può provocare rischi di esplosione. Sostituire unicamente con batterie uguali o equivalenti, consigliate dal produttore. Per l'eliminazione delle batterie usate, seguire le istruzioni del produttore.
- ❑ Le batterie di questo dispositivo possono provocare incendi o ustioni con agenti chimici se utilizzate scorrettamente. Non smontare, riscaldare a temperature superiori ai 60°C o bruciare.
- ❑Procedere allo smaltimento delle batterie secondo la modalità più appropriata al caso.
- ❑Tenere lontano dalla portata dei bambini.
- ❑In alcune zone non è autorizzata l'eliminazione delle batterie agli ioni di litio insieme ai normali rifiuti domestici o aziendali.
- ❑Servirsi del sistema di raccolta pubblico.

# *Smaltimento della batteria della memoria interna di backup*

- ❑ Il computer è dotato di una batteria per la memoria interna di backup, che non dovrebbe essere sostituita per tutta la durata utile del prodotto. Per la sostituzione di tale batteria, contattare VAIO-Link.
- ❑L'errata sostituzione della batteria può provocare rischi di esplosione.
- ❑Smaltire correttamente le batterie quando sono esaurite.
- ❑ In alcune zone non è autorizzato lo smaltimento di batterie agli ioni di litio e altre batterie non nocive insieme ai normali rifiuti domestici o aziendali.
- ❑Servirsi del sistema di raccolta pubblico.

<span id="page-9-0"></span>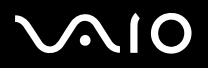

# *Benvenuti*

Congratulazioni per aver acquistato un computer VAIO Sony. Sony ha unito le più evolute tecnologie dei settori audio, video, informatico e delle comunicazioni per offrire alla propria clientela un personal computer tra i più sofisticati.

Ecco alcune delle molte funzioni offerte dal computer VAIO:

- ❑**Prestazioni eccezionali**.
- ❑**Mobilità:** la batteria ricaricabile garantisce molte ore di autonomia senza alimentazione a corrente alternata.
- $\Box$  **Qualità audio e video Sony:** lo schermo LCD ad alta risoluzione consente di usufruire delle applicazioni multimediali, dei giochi e dei software di intrattenimento più avanzati.
- ❑**Funzioni multimediali:** per divertirsi con la riproduzione di CD/DVD audio e video.
- ❑ **Interconnettività –** Il computer dispone di funzionalità Ethernet, USB 2.0 (High-speed/Full-speed/Low-speed) e i.LINK. i.LINK è un'interfaccia digitale bidirezionale per lo scambio di dati. Con l'adattatore Multicard (5 in 1) è possibile scambiare dati digitali con vari prodotti compatibili.
- ❑ **Tecnologia wireless** – La tecnologia LAN wireless (IEEE 802.11b/g) permettono di comunicare liberamente, senza l'intralcio di fili o cavi.
- ❑**Windows**: il pacchetto comprende il sistema operativo Microsoft Windows XP Professional con Service Pack 1a.
- ❑ **Comunicazioni:** consente di accedere ai servizi in linea più diffusi, inviare e ricevere posta elettronica, esplorare il Web e altro ancora.
- ❑ **Eccellente servizio di assistenza clienti** - Per qualsiasi problema relativo al computer, consultare il sito Web VAIO-Link, per una possibile soluzione:

<http://www.vaio-link.com>

Prima di contattare VAIO-Link, provare a risolvere il problema consultando la presente guida, la **Guida Risoluzione dei problemi e il rispistino del systema VAIO** e i manuali e le guide in linea per le periferiche o il software.

<span id="page-10-0"></span>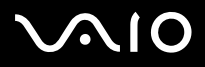

La documentazione fornita con il computer include manuali cartacei e manuali in linea.

È possibile accedere ai manuali dell'utente dal desktop, tramite l'icona **My Info Centre** .

Per visualizzarli, da My Info Centre, fare clic sull'icona La mia Documentazione **17**.

### *Documentazione stampata*

- ❑ La **Getting Started** pieghevole, contenente una breve spiegazione dei componenti presenti nella confezione e le istruzioni di configurazione;
- ❑ La scheda **Specifiche** contiene una tabella di specifiche tecniche, un elenco del software in dotazione e una panoramica di tutte le porte;
- ❑ Una **Guida per la risoluzione dei problemi e il ripristino del sistema VAIO**, dove è possibile trovare soluzioni ai problemi comuni, una spiegazione su come ripristinare il sistema e informazioni su VAIO-Link.
- ❑Le **Condizioni di garanzia Sony**;
- ❑Un volantino sulle **norme di sicurezza**;
- ❑Un volantino sulle **norme relative al Wireless LAN**.

<span id="page-11-0"></span>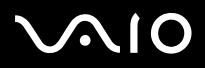

### *Documentazione non stampata*

Fare clic sull'icona del desktop  $\theta$  Myltiscentre , quindi su **La mia Documentazione**  $\phi$  per visualizzare i manuali dell'utente VAIO.

- ❑ Nel presente **Manuale hardware** vengono spiegate in dettaglio le funzioni del computer VAIO, viene illustrato come usare queste funzioni in modo agevole e sicuro, come collegare le periferiche, aggiornare il computer e altro ancora.
- ❑ Nel **Manuale software** vengono invece descritte la procedura di registrazione del computer VAIO e le funzioni software disponibili nei sistemi VAIO, viene spiegato come modificare le impostazioni, gestire i driver e altro ancora.

#### L'opzione **La mia Documentazione** fornisce inoltre:

- ❑Guide in linea per la consultazione dei manuali.
- ❑Informazioni importanti circa il computer in uso, sotto forma di annunci e notifiche.

**My Info Centre** fornisce inoltre:

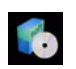

#### **Il mio Software**

Voglia di provare cose nuove? Fare clic su questa icona per visualizzare una panoramica del proprio software e scoprire le opzioni di aggiornamento.

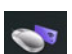

#### **I miei Accessori**

Voglia di espandere le capacità del proprio VAIO? Fare clic su questa icona per scoprire gli accessori compatibili.

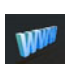

#### **I miei siti Web**

Fare clic su questa icona per scoprire i nostri siti Web più visitati.

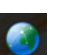

#### **Il mio ISP**

Fare clic su questa icona per scoprire le offerte dei nostri partner e accedere al mondo di Internet.

### *Altre fonti*

- **1** Per informazioni dettagliate sulle funzioni del software che si sta utilizzando e sulla risoluzione dei problemi, consultare la relativa **Guida in linea**.
- **2**Visitare [http://www.club-vaio.com](http://www.club-vaio.sony-europe.com) per esercitazioni in linea sul software VAIO preferito.

<span id="page-12-0"></span>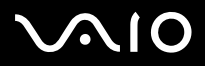

Il computer Sony è un computer utilizzabile negli ambienti più diversi. Nei limiti del possibile, si consiglia di attenersi alle seguenti norme ergonomiche, per lavorare sia su computer desktop che computer:

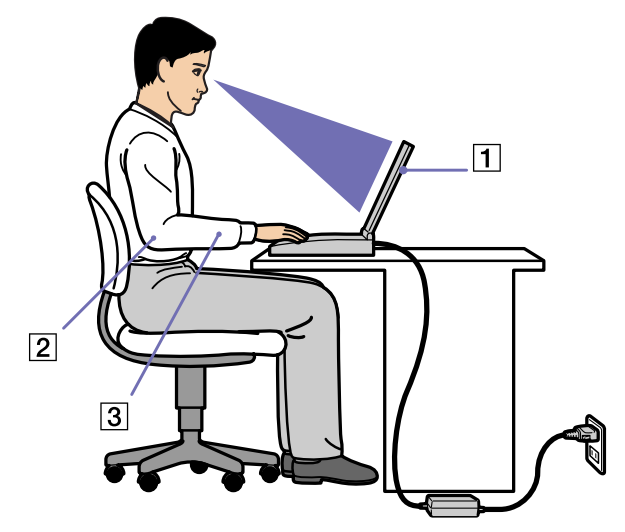

- ❑**Posizione del computer** – Il computer deve essere posizionato di fronte all'utente (1). Tenere gli avambracci diritti (2), in modo che i polsi abbiano una posizione rilassata e comoda (3) mentre si utilizzano tastiera, puntatore e mouse. Far sì che le braccia rimangano naturalmente distese lungo il busto. Non dimenticare di fare alcune pause durante le sessioni di lavoro al computer. L'uso eccessivo del computer può affaticare muscoli e tendini.
- ❑ **Attrezzatura e postura:** scegliere una sedia che abbia un buon sostegno per la schiena. Regolare l'altezza della sedia in modo da avere le piante dei piedi ben appoggiate sul pavimento. Per stare più comodi potrebbe essere utile anche un poggiapiedi. Quando si è seduti, mantenere una postura rilassata ed eretta ed evitare di curvarsi in avanti o di inclinarsi troppo all'indietro.

<span id="page-13-0"></span>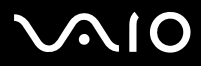

#### **Manuale dell'hardware***Benvenuti*

- ❑ **Angolazione dello schermo:** per individuare la posizione ottimale, inclinare lo schermo. Se si riesce a regolare la posizione dello schermo sull'angolazione ideale, gli occhi e i muscoli si affaticano molto meno. Non dimenticare di regolare anche la luminosità dello schermo.
- ❑ **Illuminazione:** posizionare il computer in modo che la luce artificiale e naturale non crei riflessi sullo schermo. Per evitare che appaiano macchie luminose sullo schermo, servirsi dell'illuminazione indiretta. In commercio esistono anche accessori da applicare allo schermo per ridurre i riflessi. Una corretta illuminazione migliora il comfort, ma anche la qualità del lavoro.
- ❑ **Posizione dello schermo esterno:** quando si utilizza uno schermo esterno, posizionarlo a una distanza che consenta di vedere comodamente lo schermo. Quando ci si trova seduti di fronte a uno schermo, assicurarsi che lo schermo sia allo stesso livello degli occhi o leggermente più in basso.

<span id="page-14-0"></span>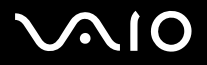

#### *Uso del computer VAIO*

# *Uso del computer VAIO*

Dopo aver letto e rispettato le istruzioni riportate nel documento stampato **Getting Started** e nel foglio **Specifiche**, è possibile cominciare a usare il computer con sicurezza.

Continuare la lettura per scoprire tutte le funzionalità del computer VAIO.

- ❑**[Collegamento a una fonte di alimentazione \(pagina](#page-15-1) 15)**
- ❑**[Preparazione all'uso del computer con Sony Notebook Setup \(pagina](#page-20-0) 20)**
- ❑**[Spegnimento sicuro del computer \(pagina](#page-22-0) 22)**
- ❑**[Uso della tastiera \(pagina](#page-23-0) 23)**
- ❑**[Utilizzo del dispositivo di puntamento \(pagina](#page-27-0) 27)**
- ❑**[Utilizzo dell'unità disco \(pagina](#page-28-0) 28)**
- ❑**[Uso di PC Card \(pagina](#page-36-0) 36)**
- ❑**[Uso di Memory Stick \(pagina](#page-41-0) 41)**
- ❑**[Utilizzo delle LAN Wireless \(WLAN\) \(pagina](#page-45-0) 45)**
- ❑**[Uso delle modalità di risparmio energia \(pagina](#page-55-0) 55)**
- ❑**[Risparmio energia con VAIO Power Management \(pagina](#page-59-0) 59)**

<span id="page-15-0"></span>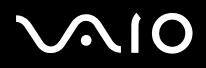

#### **Manuale dell'hardware**

# <span id="page-15-1"></span>*Collegamento a una fonte di alimentazione*

Come fonte di alimentazione è possibile utilizzare un adattatore di corrente alternata o una batteria ricaricabile. All'acquisto del computer, la batteria in dotazione non è carica. Per utilizzare il computer immediatamente, utilizzare l'adattatore di corrente alternata. Quando il computer utilizza l'adattatore di corrente alternata, la batteria si carica automaticamente se è inserita. Consultare **[Uso della batteria \(page](#page-17-0) 17)** per maggiori informazioni sull'installazione e l'uso della batteria.

### *Uso dell'adattatore di corrente alternata*

Per utilizzare l'adattatore di corrente alternata, procedere come segue:

- **1** Inserire il cavo dell'adattatore di corrente alternata (1) nel connettore di ingresso corrente continua (2) del computer.
- **2** Inserire un'estremità del cavo di alimentazione (3) nell'adattatore di corrente alternata.
- **3** Inserire l'altra estremità del cavo di alimentazione in una presa di corrente alternata (4). Il LED dell'adattatore di corrente alternata diventa verde (5).
- **E** Utilizzare il computer solo con l'adattatore di corrente alternata in dotazione. Per scollegare completamente il computer dalla tensione di rete, staccare l'adattatore di corrente alternata.

Assicurarsi che la presa di corrente sia facilmente accessibile.

 $\mathbb{Z}$  Se si preme inavvertitamente il pulsante di alimentazione quando il computer è in uso, il sistema entra in modalità **Sospensione**. Per modificare questa impostazione, procedere come segue:

- 1) Fare clic su **Start** e andare a **Panello di controllo**.
- 2) Fare clic sull'icona **Prestazioni e manutenzione**.

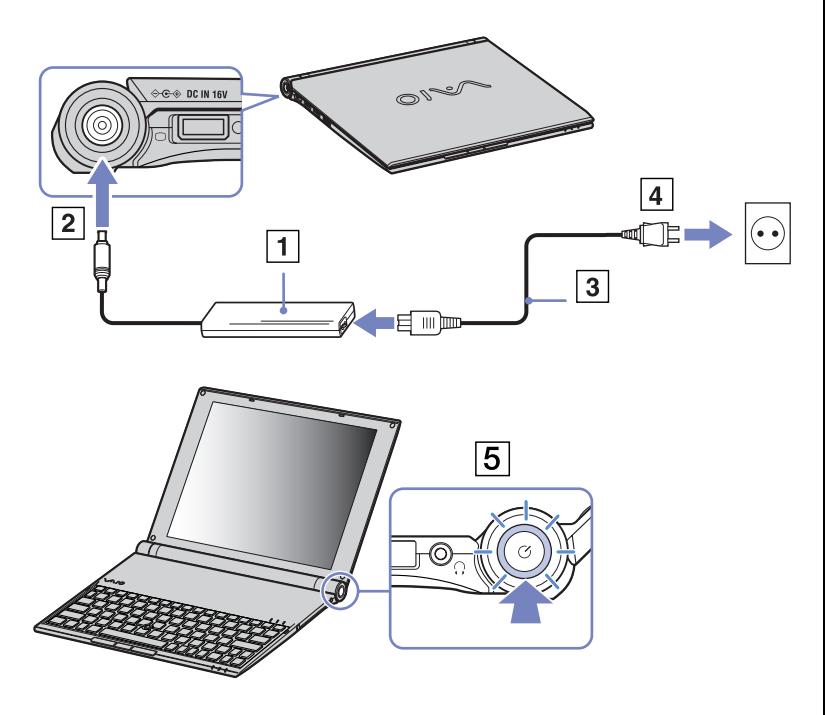

<span id="page-16-0"></span>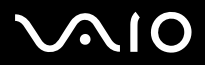

#### **Manuale dell'hardware**

*Uso del computer VAIO*

3) Fare clic sull'icona **Opzioni risparmio energia** .

Vengono visualizzate le proprietà di **Opzioni risparmio energia**.

4) Fare clic sulla scheda **Avanzate** e modificare le impostazioni.

# <span id="page-17-1"></span>**AIO**

#### <span id="page-17-0"></span>**Manuale dell'hardware**

È possibile utilizzare la batteria come fonte di alimentazione. Batterie ausiliarie supplementari sono disponibili separatamente. Al momento dell'acquisto la batteria fornita con il computer non è completamente carica.

### *Inserimento della batteria*

Per inserire la batteria, procedere come segue:

- **1** Capovolgere il computer e far scorrere i fermi laterali collocati alla base del computer sulla posizione **UNLOCK**.
- **2** Far combaciare le scanalature sul lato della batteria con le linguette sul retro del computer.
- **3** Far scorrere la batteria all'interno del computer fino a farla scattare in posizione.
- **4**Far scorrere i fermi laterali sulla posizione **LOCK**.
- ✍ Quando il computer è collegato direttamente alla corrente alternata e dispone di una batteria inserita nel relativo alloggiamento, è alimentato dalla presa a corrente alternata. Non aprire lo schermo LCD. Evitare che lo schermo LCD urti il fermo (1). Se si apre/chiude lo schermo LCD con forza, potrebbe deformarsi o rompersi.

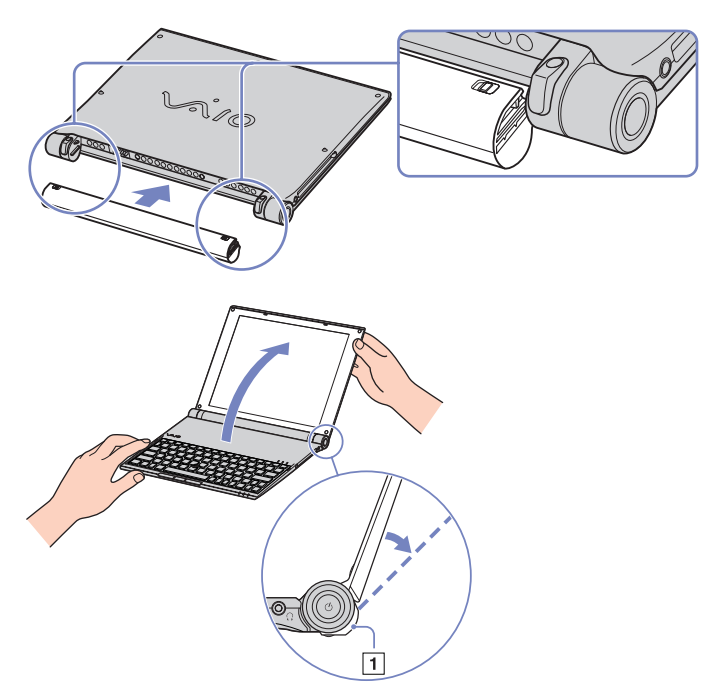

# <span id="page-18-0"></span> $\bigwedge$ io

#### *Uso del computer VAIO*

### *Ricarica della batteria*

Per caricare la batteria, procedere come segue:

**1**Collegare l'adattatore di corrente alternata al computer.

#### **2**Inserire la batteria.

La batteria viene caricata automaticamente dal computer (in fase di carica la spia della batteria emette doppi lampeggiamenti). A seconda del modello, il computer è dotato di una o di due spie della batteria.

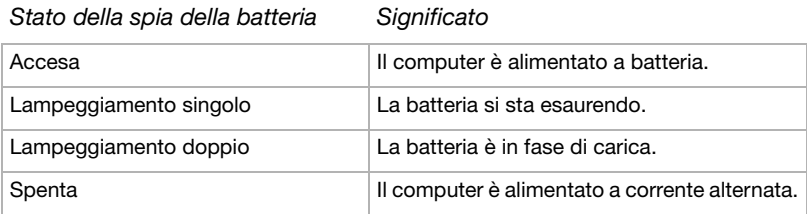

✍Quando la batteria si sta esaurendo, la spia della batteria e quella dell'alimentazione lampeggiano contemporaneamente.

Quando il computer è direttamente collegato alla corrente alternata, la batteria deve rimanere nel computer. La batteria continua a caricarsi anche quando il computer viene utilizzato.

Se il livello di carica della batteria scende al di sotto del 10%, inserire l'adattatore di corrente alternata e iniziare a ricaricare la batteria oppure spegnere il computer e inserire una batteria carica.

La batteria fornita in dotazione è agli ioni di litio e può essere ricaricata in qualsiasi momento. È possibile caricarla anche se non è completamente scarica, senza ripercussioni sulla durata.

Quando viene utilizzata la batteria come fonte di alimentazione, la spia della batteria si accende. Quando la batteria è quasi completamente esaurita, la spia della batteria e quella dell'alimentazione lampeggiano contemporaneamente.

Con alcune applicazioni e alcune periferiche, è possibile che la modalità di **Sospensione** non venga attivata automaticamente se la batteria è quasi scarica. Per non rischiare di perdere dati, quando si utilizza la batteria è opportuno salvare spesso i documenti e attivare manualmente una modalità di risparmio energia, come la **modalità Standby o Sospensione**.

Quando il computer è collegato direttamente alla corrente alternata e dispone di una batteria inserita nel relativo alloggiamento, è alimentato dalla presa a corrente alternata.

# <span id="page-19-0"></span>**210**

*Uso del computer VAIO*

### *Rimozione della batteria*

Per rimuovere la batteria, procedere come segue

- **1**Spegnere il computer e capovolgerlo.
- **2**Spostare i fermi collocati alla base del computer sulla posizione **UNLOCK**.

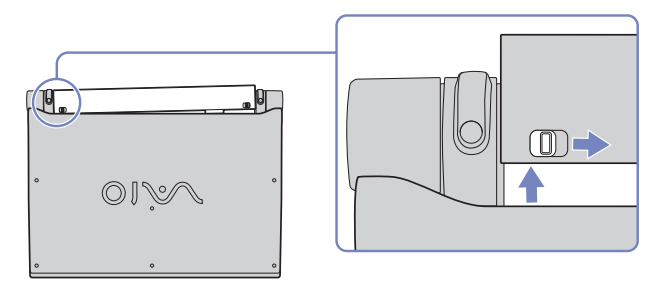

**3**Mantenendo premuto il fermo in posizione **UNLOCK**, estrarre la batteria dal computer.

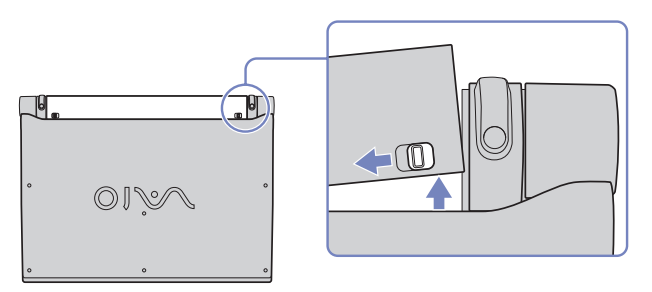

✍È possibile rimuovere la batteria senza spegnere il computer se è collegato alla tensione di rete (adattatore di corrente alternata).

Se la batteria viene rimossa quando il computer è acceso e non collegato all'adattatore di corrente alternata o quando si trova in modalità **Standby**, si rischia di perdere dati.

<span id="page-20-1"></span>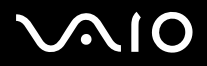

# <span id="page-20-0"></span>*Preparazione all'uso del computer con Sony Notebook Setup*

L'utilità **Sony Notebook Setup** permette di consultare le informazioni sul sistema, specificare le proprie preferenze riguardo al funzionamento del sistema e impostare la protezione con password del computer.

Per utilizzare Sony Notebook Setup, procedere come segue:

- **1**Fare clic sul pulsante **Start** nella barra delle applicazioni di **Windows**.
- **2** In **Tutti i programmi**, selezionare **Sony Notebook Setup** quindi fare clic su **Sony Notebook Setup**. Viene visualizzata la finestra **Sony Notebook Setup**.

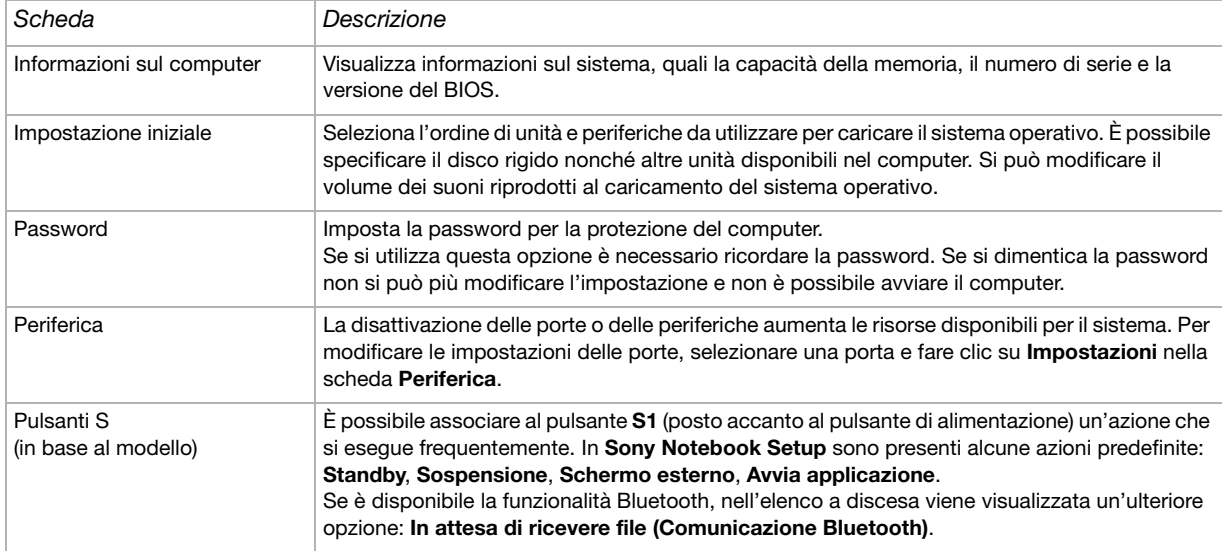

<span id="page-21-0"></span> $\lambda$ **AIO** 

#### **Manuale dell'hardware**

*21*[n](#page-20-1)

 $\blacktriangleright$ 

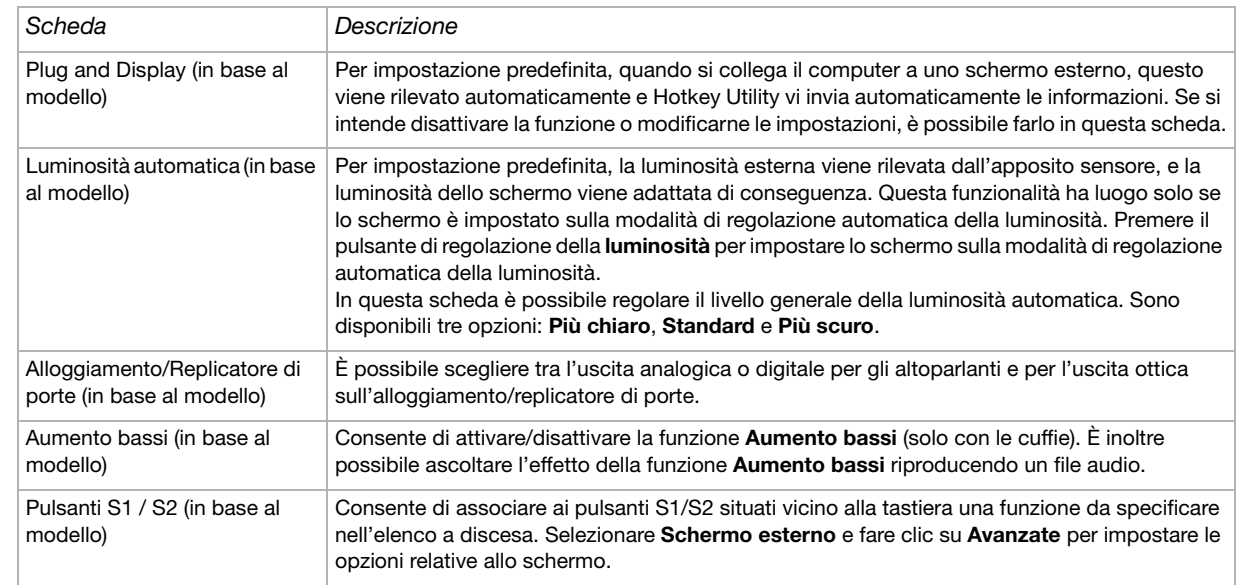

**3**Selezionare la scheda relativa alla voce da modificare.

- **4**Una volta terminato, fare clic su **OK**. La voce selezionata è stata modificata.
- ✍ Per ulteriori informazioni sulle varie opzioni, fare clic su ? nella finestra **Sony Notebook Setup** per visualizzare il relativo argomento della Guida in linea. Se si apre **Sony Notebook Setup** come utente con privilegi limitati, è visibile soltanto la scheda **Informazioni sul computer**.

<span id="page-22-1"></span>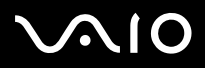

# <span id="page-22-0"></span>*Spegnimento sicuro del computer*

È opportuno spegnere il computer correttamente per non perdere i dati non salvati.

Per spegnere il computer, procedere come segue:

- **1**Spegnere eventuali periferiche collegate al computer.
- **2**Fare clic su **Start**.
- **3** Fare clic su **Spegni computer**. Viene visualizzata la finestra **Spegni computer**.
- **4** Fare clic su **Spegni computer**.
- **5** Rispondere ogni volta che viene chiesto se si desidera salvare documenti o di considerare altri utenti e attendere lo spegnimento automatico del computer.

La spia di alimentazione si spegne.

✍ In caso di problemi nello spegnimento del computer, consultare il manuale **Risoluzione dei problemi**.

<span id="page-23-1"></span>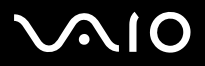

# <span id="page-23-0"></span>*Uso della tastiera*

La tastiera del notebook è molto simile a quella di un comune computer desktop, ma è dotata di alcuni tasti aggiuntivi che consentono di eseguire specifiche funzioni del notebook.

Per ulteriori informazioni sull'uso dei tasti standard, consultare la Guida in linea e supporto tecnico di Windows. Il sito Web VAIO-Link ([www.vaio-link.com\)](http://www.vaio-link.com) contiene inoltre un glossario e informazioni utili per l'uso della tastiera.

### *Combinazioni e funzioni del tasto <Fn>*

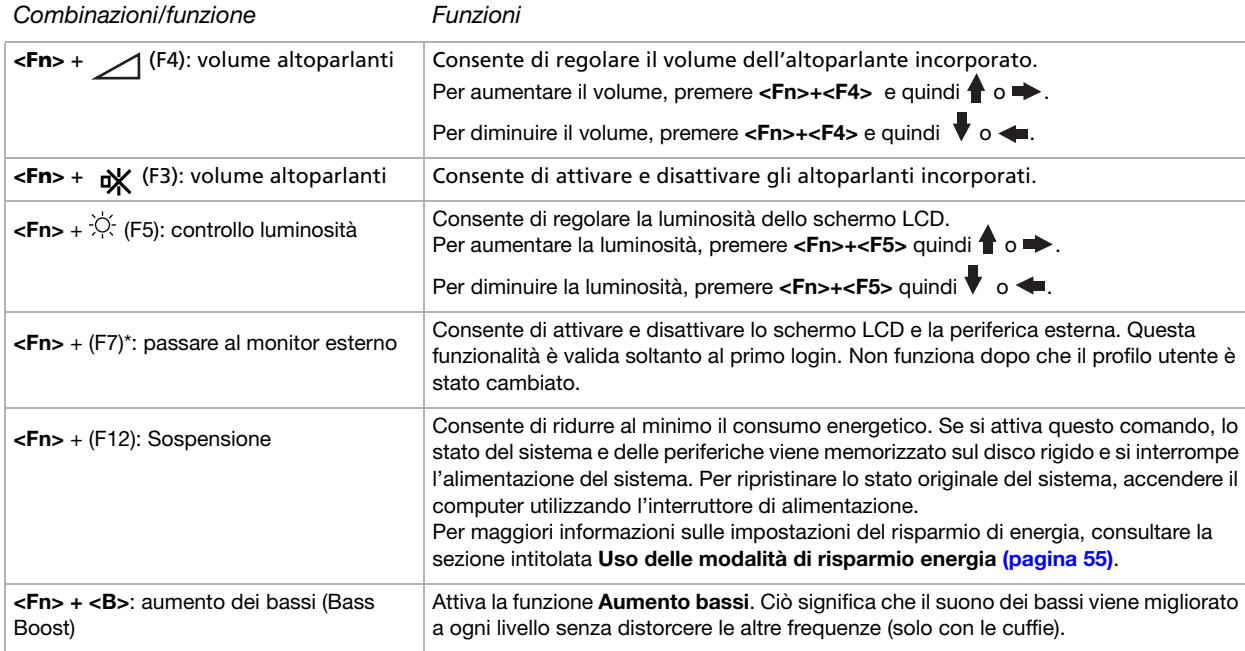

<span id="page-24-0"></span>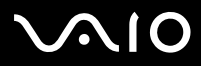

- \* Questa funzionalità è valida soltanto al primo login. Non funziona dopo che il profilo utente è stato cambiato. Se un altro utente desidera effettuare la visualizzazione su uno schermo esterno dovrà modificare di conseguenza le proprietà dello schermo esterno o TV.
- Alcune funzioni non sono disponibili prima dell'avvio di Windows.

<span id="page-25-0"></span>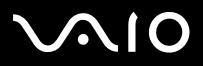

### *Risoluzione dei problemi*

### *Gli altoparlanti non emettono suoni*

- ❑Se il computer è alimentato da una batteria, verificare che questa sia inserita correttamente e che sia carica.
- ❑Se si utilizza un'applicazione dotata di proprio regolatore di volume, verificare che il volume non sia al minimo.
- ❑Verificare i controlli volume di Windows.

<span id="page-26-0"></span>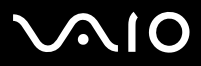

#### **Manuale dell'hardware**

# *Spie*

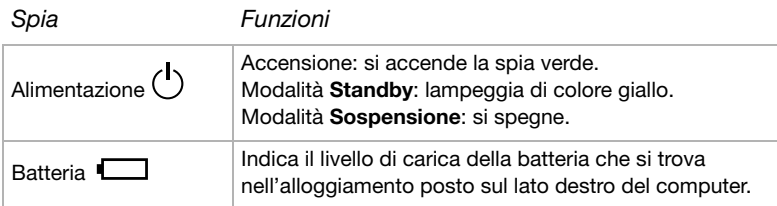

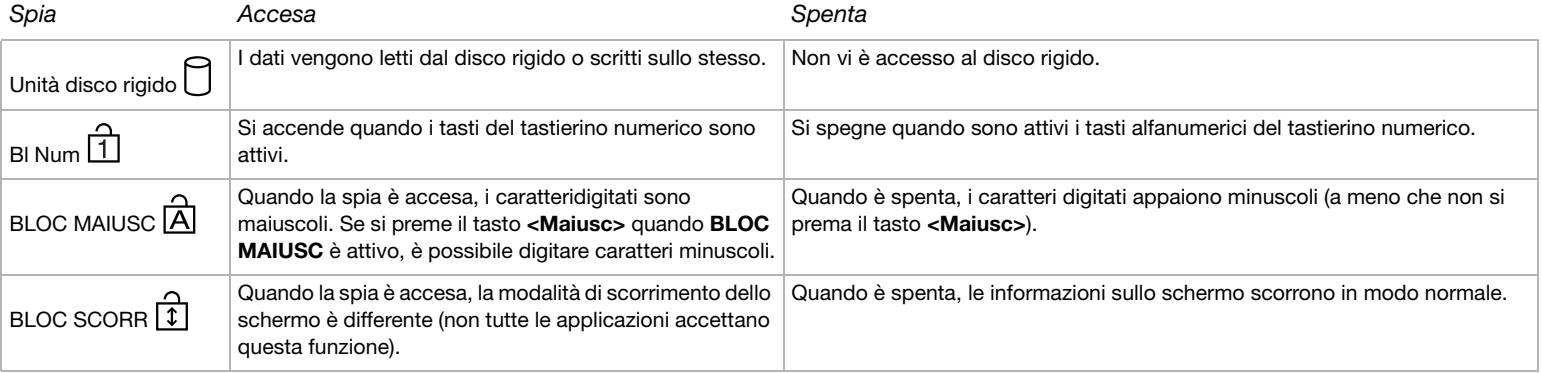

<span id="page-27-1"></span>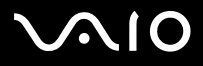

# <span id="page-27-0"></span>*Utilizzo del dispositivo di puntamento*

Grazie al dispositivo di puntamento incorporato al centro della tastiera, è possibile puntare, selezionare, trascinare e fare scorrere gli oggetti sullo schermo.

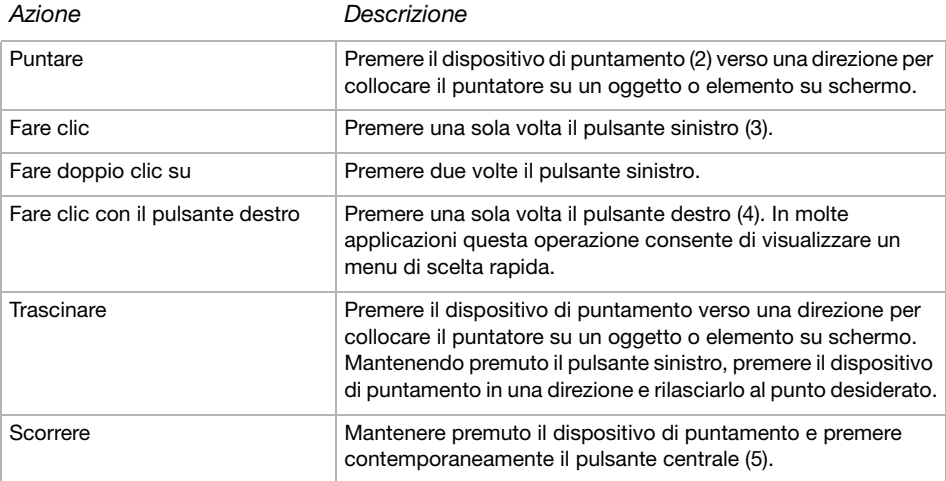

La funzione di scorrimento è disponibile sono nelle applicazioni che supportano un dispositivo di puntamento e scorrimento. Se si preme eccessivamente il dispositivo di puntamento lo si potrebbe danneggiare.

È possibile rimuovere la protezione del dispositivo di puntamento (1) e sostituirla con la protezione fornita con il computer.

✍Fissare saldamente la protezione per evitare di danneggiare lo schermo quando si chiude il computer.

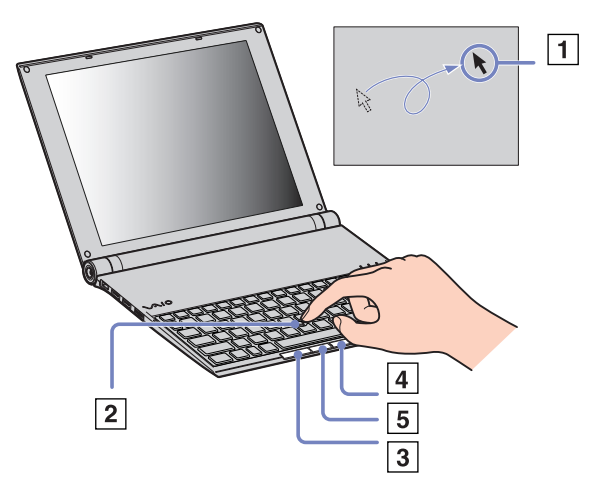

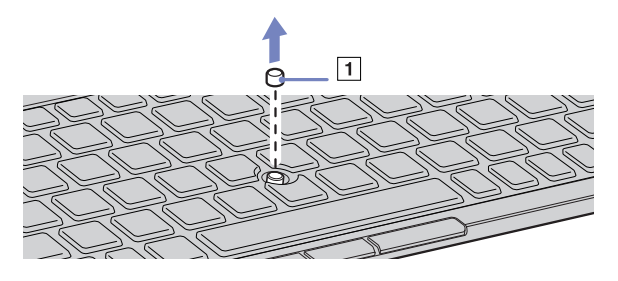

<span id="page-28-1"></span>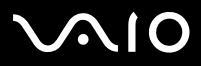

# <span id="page-28-0"></span>*Utilizzo dell'unità disco*

Il computer è dotato di un'unità esterna per dischi ottici i.LINK.

### *Impostazione dell'unità*

L'unità i.LINK è dotata dei seguenti componenti:

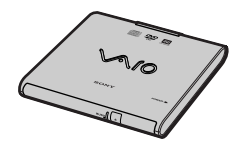

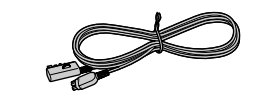

- 1. Unità per dischi ottici
- 2. Cavo periferica VAIO

<span id="page-29-0"></span>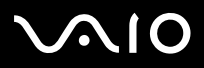

Vicino al connettore S400 i.LINK del computer è collocato un connettore di periferica originale VAIO. Il cavo dell'unità i.LINK ha uno spinotto a due piedini che deve essere collegato al connettore S400 i.LINK e al connettore di periferica originale VAIO.

Per collegare l'unità, procedere come segue:

- **1** Inserire l'estremità a quattro pin del cavo dell'unità i.LINK nel disco ottico (1).
- **2** Per bloccare il cavo dell'unità i.LINK, far scorrere la rotellina su LOCK (2).
- **3** Inserire l'estremità a due pin del cavo dell'unità i.LINK (3) nel connettore del computer S400 i.LINK (4) e nel connettore di periferica originale VAIO (5).

# *Rimozione dell'unità*

Per rimuovere l'unità, procedere come segue:

Inserire l'estremità a due pin del cavo dell'unità i.LINK nel connettore del computer S400 i.LINK e nel connettore di periferica originale VAIO.

✍ Per maggiori informazioni sull'utilizzo dell'unità per dischi ottici i.LINK, consultare le **Istruzioni per l'uso** fornite insieme all'unità.

# *Inserimento di un disco*

Per inserire un disco, procedere come segue:

- **1**Accendere il computer.
- **2** Per aprire l'unità, premere il pulsante di espulsione. L'unità si apre.

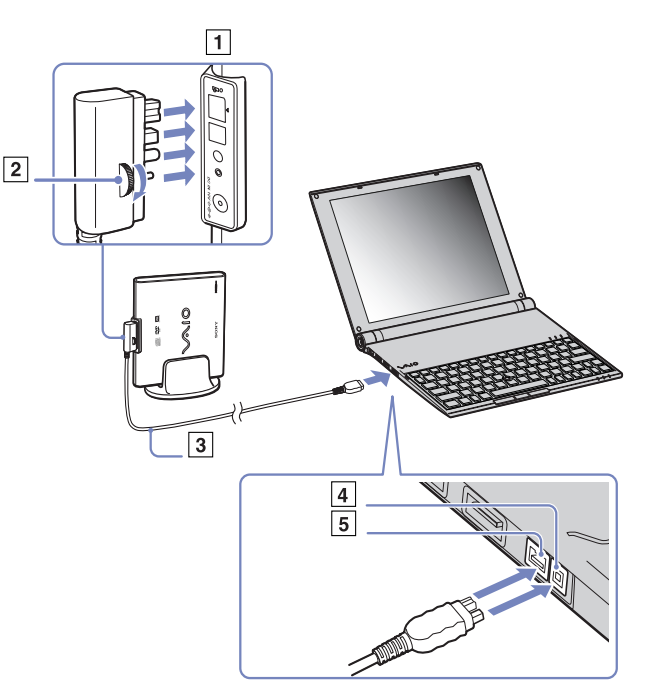

*Uso del computer VAIO*

<span id="page-30-0"></span>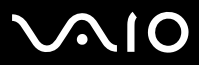

- **3**Collocare un disco al centro dell'unità, con l'etichetta rivolta verso l'alto, fino a sentire uno scatto.
- **4**Chiudere l'unità con una leggera pressione.
- ✍ In caso di problemi con i dischi, consultare il manuale **Risoluzione dei problemi**.

<span id="page-31-0"></span>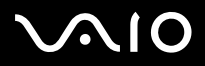

### *Lettura e masterizzazione di CD e DVD*

Per ottenere risultati ottimali durante la scrittura di dati su un disco ottico, attenersi alle seguenti raccomandazioni.

- ❑ Perché i dati di un disco possano essere letti su un lettore disco ottico, è necessario chiudere la sessione quando lo si espelle. Per completare questo processo, seguire le indicazioni fornite con il software.
- $\Box$  Utilizzare soltanto dischi di forma circolare. Non utilizzare dischi di altre forme (a stella, a cuore, romboidali, ecc.), perché possono danneggiare l'unità ottica.
- ❑Non urtare o scuotere il computer durante la scrittura dei dati su disco.
- ❑Per garantire una velocità di scrittura ottimale, disattivare lo screensaver prima di scrivere i dati su disco.
- ❑ Le utilità disco residenti in memoria possono provocare instabilità di esecuzione o perdita di dati. Disattivare queste utilità prima di scrivere i dati su disco.
- ❑Quando si utilizza un programma per registrare CD, accertarsi di aver chiuso tutte le altre applicazioni.
- ❑Non toccare mai la superficie del disco. Impronte digitali e polvere sulla superficie del disco possono causare errori di scrittura.
- ❑ Non attivare una modalità di risparmio energia per il computer VAIO mentre si utilizza il software preinstallato e quando si utilizza il software di masterizzazione CD.
- ❑Mai apporre etichette adesive sui dischi. Ciò pregiudicherebbe in modo irreparabile l'uso del disco.
- Funzionalità CD-RW Ultra Speed non supportata.

Scrittura di DVD-RW 2x-4x non supportata.

Dischi DVD-RW supportati: DVD-RW versione 1.1 (velocità 1x) e DVD-RW versione 1.1/2x-SPEED DVD-RW revisione 1.0 (velocità 1x-2x).

Dischi DVD-RW non supportati: DVD-RW versione 1.2/4x-SPEED DVD-RW revisione 2.0 (velocità di sola lettura 2x-4x).

Supporta la lettura di dischi da 8 cm, ma non la scrittura degli stessi.

<span id="page-32-0"></span>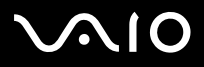

## *Riproduzione dei DVD*

Per ottenere risultati ottimali durante la riproduzione di dischi **DVD-ROM**, si consiglia di attenersi alle seguenti raccomandazioni.

- ❑ È possibile riprodurre i DVD con l'unità ottica e con il software **WinDVD for VAIO**. Per i dettagli, consultare il file della guida del software **WinDVD for VAIO**.
- ❑ Prima di avviare la riproduzione di un filmato DVD, chiudere tutte le applicazioni aperte.
- ❑ Non impiegare utilità disco residenti di alcun genere per aumentare la velocità di accesso ai dischi, perché potrebbero provocare instabilità nel sistema.
- ❑ Accertarsi di aver disattivato lo screen saver.
- ❑ I codici di zona presenti sull'etichetta di alcuni dischi DVD indicano la regione e il tipo di lettore che consentono di riprodurre il disco. Se il disco o la relativa confezione non riportano il codice "2" (l'Europa appartiene alla regione '2') o "tutti" (che significa che è possibile riprodurre il DVD in qualsiasi paese), non è possibile riprodurre il disco in questo lettore.
- ❑ Non cambiare le impostazioni del codice regionale dell'unità ottica. Eventuali difficoltà causate dalla modifica delle impostazioni del codice per l'unità ottica non sono coperte da garanzia.
- ❑Se la funzione Wireless LAN è attivata, riproducendo i DVD potrebbero verificarsi alcune interferenze audio e video.

<span id="page-33-0"></span>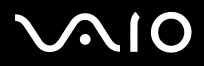

*Uso del computer VAIO*

### *Risoluzione dei problemi dell'unità disco ottico*

### *Il lettore ottico non si apre*

- ❑Verificare che il computer sia acceso, quindi premere il pulsante di espulsione sull'unità disco.
- ❑ Fare clic su **Start**, quindi selezionare **Risorse del computer**. Fare clic con il pulsante destro del mouse sull'unità per dischi ottici, quindi selezionare **Espelli**.
- ❑Assicurasi che il computer non sia in modalità **Standby** o **Sospensione**.
- ❑ Se il problema persiste, procedere come segue: Quando il computer è spento, aprire l'unità inserendo il pin in dotazione nel foro vicino al pulsante di espulsione.

### *Non è possibile riprodurre un disco*

- ❑Dopo aver inserito il disco, attendere qualche secondo per consentire al sistema di rilevarlo, prima di tentare di accedervi.
- ❑Verificare che l'etichetta del disco sia rivolta verso l'alto.
- ❑Se il disco richiede software, verificare che tale software sia stato installato secondo le istruzioni appropriate del programma.
- ❑Controllare il volume degli altoparlanti.
- ❑Pulire il disco con un detergente appropriato.
- ❑Se si dispone di un computer, verificare che il computer sia alimentato solo a corrente alternata.
- ❑Può essersi condensata dell'umidità all'interno del computer. Attendere almeno un'ora prima di avviare il sistema.

<span id="page-34-0"></span>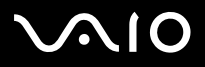

### *Non è possibile riprodurre un DVD*

- ❑ Se dopo aver inserito un disco nel lettore DVD viene visualizzato un messaggio con un codice di zona, è possibile che il disco DVD non sia compatibile con l'unità DVD del computer. Il codice di zona è indicato sulla custodia del disco.
- ❑ Per ottenere risultati ottimali, si consiglia di selezionare il **Pannello di controllo** di Windows, quindi **Schermo** e di impostare la risoluzione con il minimo di colori possibile.
- ❑ Se invece le immagini sono visibili, ma non c'è audio, verificare quanto segue:
	- ❑Controllare che sul lettore DVD non sia stato disattivato l'audio.
	- ❑Verificare le impostazioni **Volume principale** in **Proprietà – Suoni e periferiche audio**.
	- ❑ Se sono stati collegati degli altoparlanti esterni, verificare il livello del volume degli altoparlanti e controllare i vari collegamenti tra gli altoparlanti e il computer.
	- ❑ In **Gestione periferiche**, verificare che i driver siano installati correttamente. Per visualizzare **Gestione periferiche**, fare clic su **Start**, quindi scegliere **Pannello di controllo**. Fare doppio clic sull'icona **Sistema**. Nella scheda **Hardware**, fare clic sul pulsante **Gestione periferiche**.
- ❑ Può accadere che un disco danneggiato o sporco blocchi il sistema. Se necessario, riavviare il computer, estrarre il disco e verificare che non sia sporco o danneggiato.
- ❑ Nel software DVD, controllare le impostazioni PG (guida per i genitori); se queste impostazioni sono attivate, potrebbe non essere possibile riprodurre alcuni DVD.
- $\triangle$ o Sul computer, il codice di zona DVD predefinito è 2. Non modificare questa impostazione utilizzando la funzione di modifica del codice di zona in Windows o qualsiasi altra applicazione software. I guasti del sistema provocati dalla modifica del codice di zona DVD non sono coperti dalla garanzia e comportano spese di riparazione.

Se dopo aver selezionato il **Pannello di controllo** non viene visualizzata subito l'icona **Schermo**, fare clic su **Passa alla visualizzazione classica** a sinistra.

# <span id="page-35-0"></span> $\bigwedge$ io

#### **Manuale dell'hardware**

### *Impossibile riprodurre DVD quando si utilizzano due schermi*

- ❑ Non si verificheranno problemi nei seguenti casi:
	- ❑Quando si usa uno schermo CRT o LCD singolarmente.
	- ❑Quando si riproducono file MPEG registrati sul disco rigido con Windows Media Player 9.

### *La velocità di lettura dei CD/DVD-RW è molto bassa*

In genere, la velocità lettura dei CD/DVD-RW e più bassa di quella di un -ROM o -R. La velocità dipende anche dal formato.

### *L'unità disco non si apre anche premendo il pulsante di espulsione*

- ❑Verificare che il computer sia acceso.
- ❑L'applicazione di masterizzazione di CD potrebbe interrompere l'estrazione del disco.
- ❑Assicurasi che il computer non sia in modalità **Standby** o **Sospensione**.

### *L'unità disco si apre anche dopo aver inserito il disco*

- ❑Assicurarsi che il disco sia posizionato con il lato dell'etichetta rivolto verso l'alto.
- ❑Il disco potrebbe essere graffiato. Utilizzare un altro disco per verificare se il problema è risolto.
- ❑Potrebbe esservi della condensa nell'unità. Rimuovere il disco e lasciare l'unità aperta per circa un'ora.
<span id="page-36-0"></span>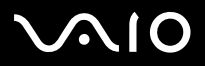

## *Uso di PC Card*

Il computer è dotato di uno slot PC Card. Mediante le schede PC Card, è possibile collegare periferiche esterne portatili al computer. Fare riferimento alla scheda **Specifiche** per verificare se il proprio computer è dotato di uno o due slot PC Card.

Nello slot PC Card è possibile inserire due tipi di PC Card: la **scheda PC LAN Wireless** e l'adattatore **multicard** in dotazione che è un adattatore **5 in 1** . Il computer supporta i seguenti formati:

- ❑**Memory Stick:** Vedere **[Uso di Memory Stick \(page](#page-41-0) 41)**.
- ❑**Memory Stick PRO:** Vedere **[Uso di Memory Stick \(page](#page-41-0) 41)**.
- ❑**Scheda Secure Digital:** La scheda Secure Digital (SD) è una piccola scheda per la memorizzazione dei dati ad alta capacità.
- ❑ **Scheda MultiMedia:** La scheda MultiMedia (MMC) è una piccola scheda dotata di memoria flash che memorizza e rende portatili i dati di numerosi dispositivi, come sistemi di navigazione satellitare, telefoni cellulari, eBook, PDA, smartphone, fotocamere digitali, lettori di musica, videocamere e PC.
- $\Box$  **SmartMedia:** La scheda SmartMedia è una scheda dotata di memoria flash che memorizza e rende portatili i dati di numerosi dispositivi, come fotocamere digitali, PDA e altre periferiche portatili. SmartMedia può memorizzare fino a 128 MB.

✍Non è necessario arrestare il sistema prima di inserire o estrarre una PC Card.

# <span id="page-37-0"></span> $\mathcal{M}$ lo

*Uso del computer VAIO*

### **Manuale dell'hardware**

## *Inserimento di una PC Card*

Per inserire una PC Card, procedere come segue:

- **1**Rimuovere la scheda di esempio dallo slot.
- **2** Inserire la scheda PC (sinistra: scheda PC LAN Wireless / destra: adattatore multicard) in uno slot PC Card con il lato dell'etichetta rivolto verso l'alto.

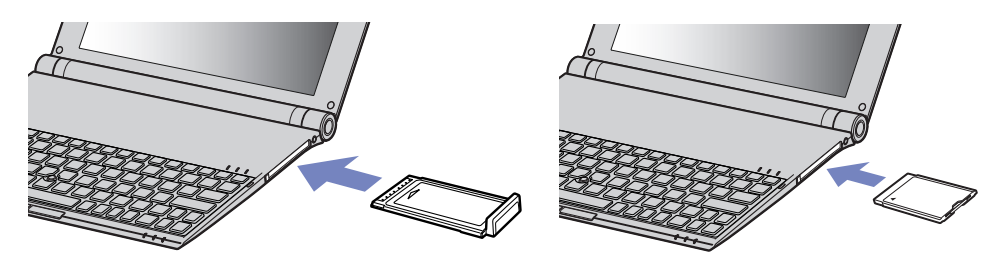

- **3** Spingere leggermente lo slot della PC Card nel connettore. La PC Card viene rilevata automaticamente dal sistema.Viene visualizzata l'icona **Rimozione sicura dell'hardware** nella barra delle applicazioni.
- ✍ Se si passa di frequente dalla modalità di **Standby** o di **Sospensione** alla modalità **normale**, è possibile che alcune periferiche non funzionino correttamente. Il computer ritorna al suo stato originale quando viene riavviato.

Se il computer ha due slot PC Card, gli slot possono contenere contemporaneamente due PC Card di tipo I, due di tipo II o una di tipo III. Questi slot sono compatibili con porte Card Bus.

Se il computer è dotato di due slot PC Card,si consiglia di utilizzare lo slot inferiore per le PC Card di tipo III.

Per utilizzare alcuni tipi di PC Card è necessario disattivare le periferiche inattive.

Assicurarsi che la versione del driver fornita dal produttore della PC Card sia la più recente.

Se nella scheda **Gestione periferiche** della finestra di dialogo **Proprietà sistema** viene visualizzato un punto esclamativo (!), rimuovere il driver e reinstallarlo.

<span id="page-38-0"></span>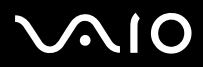

*38*[n](#page-37-0)

 $\blacktriangleright$ 

Non è necessario arrestare il sistema prima di inserire o estrarre una PC Card.

Non forzare la PC Card nello slot. Si potrebbero danneggiare i piedini del connettore. Se si incontrano problemi durante l'inserimento della PC Card, verificare che la direzione in cui la si sta inserendo sia corretta. Per ulteriori informazioni sull'uso della PC Card, consultare il relativo manuale.

Con alcuni tipi di PC Card, se vengono attivate le modalità di risparmio energia **Standby** o **Sospensione** mentre la PC Card è inserita, è possibile che alcune periferiche collegate al sistema non vengano riconosciute. Per risolvere il problema, riavviare il sistema.

Non toccare l'estremità della PC Card mentre si trasporta il computer, poiché la pressione o gli urti potrebbero danneggiare i piedini.

Se il computer è dotato di due slot PC Card, si raccomanda, inoltre, di utilizzare sempre lo stesso slot per una PC Card, poiché alternare gli slot potrebbe causare problemi con alcune PC Card.

<span id="page-39-0"></span>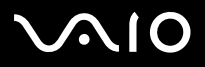

*39*[n](#page-38-0)

 $\blacktriangleright$ 

### *Rimozione di una PC Card*

Per rimuovere la PC Card quando il computer è acceso, procedere come segue. Se la PC card non viene rimossa in modo opportuno, il sistema potrebbe non funzionare correttamente. Se si desidera rimuovere una PC Card quando il computer è spento, ignorare i punti 1-7.

Per rimuovere una PC Card, procedere come segue:

- **1** Fare doppio clic sull'icona **Rimozione sicura dell'hardware** nella barra delle applicazioni. Viene visualizzata la finestra di dialogo **Rimozione sicura dell'hardware**.
- **2**Selezionare l'hardware da scollegare.
- **3**Fare clic su **Interrompi**.
- **4**Nella finestra di dialogo **Disattivazione di una periferica hardware**, confermare la periferica da disattivare.
- **5**Fare clic su **OK**.

Viene visualizzata una finestra di dialogo che indica che è possibile rimuovere la periferica.

- **6**Fare clic su **OK**.
- **7**Fare clic su **Chiudi**.
- **8**Premere il pulsante di sbloccaggio della PC Card in modo da farlo fuoriuscire.

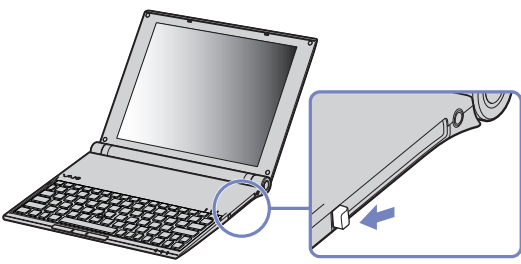

**9**Premere di nuovo il pulsante di sbloccaggio della PC Card in modo da fare fuoriuscire la PC Card.

# <span id="page-40-0"></span>**AIO**

#### **Manuale dell'hardware**

- **10** Afferrare delicatamente la PC Card ed estrarla dallo slot.
- **11**Se il pulsante di sbloccaggio della PC Card fuoriesce, reinserirlo per chiudere lo sportello del pannello frontale.
- $\triangle$ o Se si scollega la PC Card quando il computer è ancora acceso, il sistema potrebbe bloccarsi e si potrebbero perdere i dati non ancora salvati.

Prima di rimuovere la PC Card, fare clic sull'icona della PC Card nella barra delle applicazioni e chiudere la PC Card. Chiudere tutte le applicazioni che utilizzano la PC Card prima di rimuoverla, altrimenti si potrebbero perdere dati.

Quando la scheda è inserita, il computer potrebbe non entrare in modalità **Sospensione**, bensì in modalità **Standby**. Si consiglia di rimuovere la Card quando il computer entra in modalità **Sospensione** premendo i tasti **<Fn>+<F12>**, e quando il computer è impostato per entrare in modalità **Sospensione** automaticamente, se si utilizza una batteria come fonte di alimentazione.

Alcune PC Card o le relative funzioni potrebbero non essere compatibili con il computer.

## *Risoluzione dei problemi della PC Card*

### *La PC Card non funziona*

- ❑Assicurarsi che la PC Card sia compatibile con la versione di Windows utilizzata.
- ❑Servirsi di **Sony Notebook Setup** per disattivare le periferiche che al momento non vengono utilizzate.

<span id="page-41-1"></span>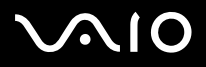

## <span id="page-41-0"></span>*Uso di Memory Stick*

Il computer VAIO è concepito per supportare Memory Stick. Memory Stick è un dispositivo compatto, portatile e flessibile, progettato specificamente per lo scambio e la condivisione di dati digitali fra prodotti compatibili, quali fotocamere digitali, telefoni cellulari e dipositivi portatili CLIE. Essendo rimovibile, è possibile utilizzarlo per la memorizzazione di dati esterna. La tecnologia della memoria flash consente di scaricare tutto ciò che si può convertire in dati digitali, come immagini, brani musicali, testo, audio, filmati e fotografie. I prodotti della gamma Memory Stick presentano capacità ecompatibilità differenti. Riferirsi alla scheda **Specifiche** per sapere quali tipi di Memory Stick sono compatibili con VAIO e se esistono limitazioni.

- ❑ È possibile acquistare Memory Stick direttamente dal sito Web Sony Style ([www.sonystyle-europe.com\)](http://www.sonystyle-europe.com) o dal rivenditore locale Sony.
- ❑ Sono disponibili informazioni dettagliate sulla compatibilità fra i palmari CLIE e le Memory Stick al seguente indirizzo: [www.clie-link.com](http://www.clie-link.com).
- ❑ Sono disponibili informazioni dettagliate sulla compatibilità fra i computer VAIO e le Memory Stick al seguente indirizzo: [www.vaio-link.com](http://www.vaio-link.com).

<span id="page-42-0"></span>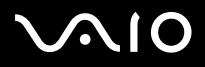

## *Protezione di Memory Stick da scrittura*

Alcune **Memory Stick** sono dotate di un dispositivo per prevenire la cancellazione o la sovrascrittura accidentale di dati preziosi. Spostare l'interruttore in senso orizzontale o verticale\* per attivare o disattivare la protezione da scrittura.

Quando il dispositivo è in posizione di disattivazione, è possibile salvare i dati sulla Memory Stick. Quando il dispositivo è in posizione di attivazione, è possibile leggere, ma non salvare i dati sulla Memory Stick.

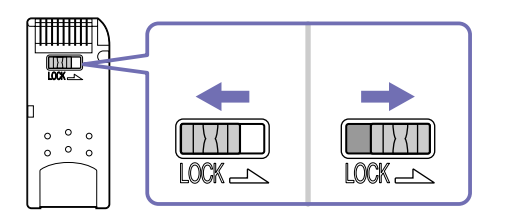

\* Alcuni tipi di Memory Stick non sono dotati di interruttore di sicurezza.

# <span id="page-43-0"></span>**AIO**

## *Inserimento di Memory Stick*

Per inserire una Memory Stick, procedere come segue:

**1**Inserire **l'adattatore multicard** nello slot PC Card.

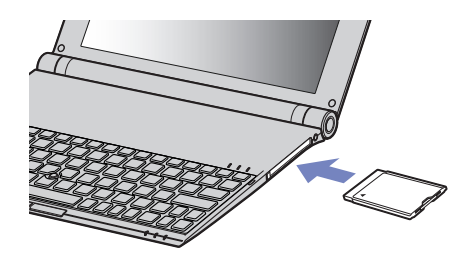

- **2** Dopo aver memorizzato i dati dal dispositivo digitale, inserire il supporto Memory Stick con la freccia rivolta verso l'alto e in direzione dello slot per l'adattatore multicard.
- **3** Far scorrere la Memory Stick nell'adattatore multicard fino a farla scattare in posizione. La Memory Stick viene rilevata automaticamente dal sistema e visualizzata in **Risorse del computer** come unità locale contrassegnata dalla lettera adeguata (a seconda della configurazione del computer).
- **!** Quando si inserisce la Memory Stick nell'adattatore multicard, mantenere la freccia puntata nella corretta direzione. Per non danneggiare il computer o la Memory Stick, non forzare quest'ultima se l'inserimento nello slot risultasse difficoltoso.

<span id="page-44-0"></span>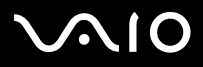

*Uso del computer VAIO*

## *Rimozione di Memory Stick*

Per rimuovere una Memory Stick, procedere come segue:

- **1** Premere la Memory Stick in direzione del computer. La Memory Stick viene espulsa.
- **2**Estrarre la Memory Stick dallo slot.
- $\triangle$  Rimuovere sempre delicatamente la Memory Stick, altrimenti potrebbe essere espulsa dallo slot in modo imprevisto. Si consiglia di rimuovere la Memory Stick prima di spegnere il computer.

<span id="page-45-0"></span>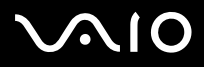

## *Utilizzo delle LAN Wireless (WLAN)*

Grazie alla LAN Wireless (WLAN di Sony ), tutte le periferiche digitali dotate di funzionalità WLAN sono in grado di comunicare liberamente fra loro attraverso una rete potente. Una WLAN è una rete attraverso la quale gli utenti mobili possono collegarsi a una rete LAN (local area network) attraverso una connessione radio wireless. Non occorre più passare fili o cavi attraverso pareti e soffitti. La WLAN Sony supporta tutta le normali attività Ethernet, offrendo inoltre i vantaggi della mobilità e del roaming. È comunque possibile accedere alle informazioni, internet/intranet e risorse di rete, anche durante una riunione, o durante gli spostamenti da un luogo all'altro.

È possibile comunicare **senza un punto di accesso/without an Access Point**, ma in questo caso è possibile comunicare unicamente attraverso un numero limitato di computer (**ad-hoc**). Diversamente è possibile comunicare attraverso **un punto di accesso/access point** che consente di creare un'infrastruttura di rete (**infrastruttura/infrastructure**).

✍ In base al paese, l'utilizzo della funzionalità **Wireless LAN** può essere soggetto a limitazion, ad esempio, le canale. Quindi prima de l'utilizzo, leggere il foglio informativo **Wireless LAN Regulations.** La selezione del canale è spiegata con maggior dettaglio in un altra sezione del manuale (vedere **[Utilizzo di WiFi protected access \(WPA\)](#page-51-0)  [\(pagina](#page-51-0) 51)**

La WLAN utilizza lo standard IEEE 802.11b/g, che stabilisce la tecnologia usata. Lo standard include il metodo di crittografia: **Wired Equivalent Privacy** (WEP), cioé un protocollo di protezione e **WiFi Protected Access** (WPA), cioé un protocollo basato su standard, proposto congiuntamente da IEEE e da Wi-Fi Alliance, che migliora la sicurezza interoperabile e aumenta il livello di protezione dei dati e il controllo di accesso alle reti WiFi esistenti. Il WPA è perfettamente compatibile con le specifiche IEEE 802.11i e utilizza il sistema avanzato di crittografia dei dati TKIP (Temporal Key Integrity Protocol), oltre all'autenticazione dell'utente mediante 802.1X e EAP (Extensible Authentication Protocol). La crittografia dei dati protegge il collegamento wireless nel punto di vulnerabilità, ossia fra il client e i punti di accesso. Vi sono poi altri meccanismi di protezione LAN che permettono di salvaguardare le informazioni riservate: ad esempio, la protezione della password, la crittografia end-to-end, le reti VPN e l'autenticazione.

Le periferiche LAN Wireless che utilizzano lo standard IEEE 802.11a e le periferiche che utilizzano lo standard IEEE 802.11b o g non possono comunicare perché le loro frequenze sono diverse. Le periferiche LAN Wireless che utilizzano lo standard IEEE 802,11g possono comunicare solo con le periferiche che utilizzano lo standard IEEE 802.11b, e non non con lo standard IEEE 802.11a.

IEEE 802.11b: La velocità standard è a 11 Mbps, o circa da 30 a 100 volte più veloce della connessione standard.

IEEE 802.11g: La velocità standard è 54 Mbps, o circa 5 volte superiore a un dispositivo LAN Wireless che utilizza lo standard IEEE 802.11b (quando eseguito esclusivamente in modalità 802.11g e non in modalità mista b/g).

<span id="page-46-0"></span>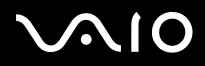

*46*[n](#page-45-0)

 $\blacktriangleright$ 

### *Comunicazione senza punto di accesso (ad-hoc)*

Una rete ad-hoc è una rete creata solo dalle periferiche wireless, senza che vi sia un punto di accesso centrale. Ogni periferica comunica direttamente con le altre periferiche che fanno parte della rete. Creare una rete ad ad-hoc a casa è semplice.

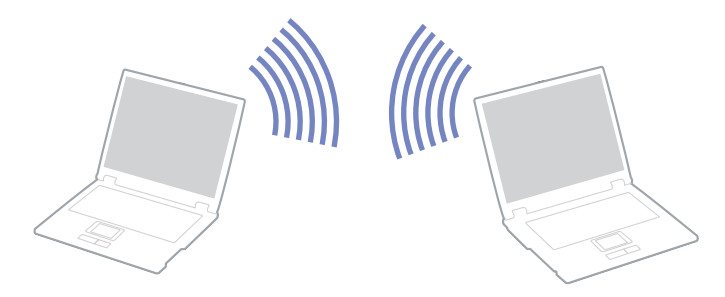

Per comunicare senza punto di accesso (ad-hoc), procedere come segue:

- **1**Inserimento della scheda PC LAN Wireless.
- **2** Fare doppio clic sull'icona **Connessione rete senza fili/Wireless Network Connection** che si trova sulla barra delle applicazioni.

Viene visualizzata la finestra di dialogo **Connessione a rete senza fili/Connect to Wireless Network**.

- **3** Fare clic sul pulsante **Avanzate/Advanced**. Viene visualizzata la finestra di dialogo **Proprietà Connessione rete senza fili/Wireless Network Connection Properties** .
- **4**Fare clic sulla scheda **Reti senza fili/Wireless Networks**.
- **5** Fare clic sul pulsante **Aggiungi…/Add...**. Viene visualizzata la finestra di dialogo **Proprietà rete senza fili/Wireless Network Properties**.
- **6** Inserire il **Nome della rete (SSID)\*/Network name (SSID)\***. Il nome può contenere massimo **6 cifre**.

# <span id="page-47-0"></span>**AIO**

#### **Manuale dell'hardware**

- **7**Selezionare **Apri/Open** dall'elenco a discesa **Autenticazione di rete/Network Authentication**.
- **8**Selezionare**WEP** dall'elenco a discesa **Crittografia dati/Data Encryption**.
- **9** Deselezionare il pulsante di opzione **La chiave viene fornita automaticamente/The key is provided for me automatically**. Vengono visualizzate alcune informazioni.
- **10** Inserire la **Chiave di rete\*/Network key\***.
	- La chiave di rete dovrebbe essere composta da **5 o 13 caratteri ASCII** o **da 10 o 26 caratteri esadecimali**, a propria scelta\*\*.
	- **11** Inserire nuovamente la stessa **Chiave di rete/Network key** per confermare.
	- **12** Selezionare l'opzione **Rete computer a computer (ad hoc). I punti di accesso senza fili non sono utilizzati/This is a computer to computer (ad hoc) network; wireless access points are not used** in fondo allo schermo.
	- **13** Fare clic su **OK**. Il **Nome di rete/Network name** viene visualizzato nella finestra **Reti preferite/Preferred networks**.
	- **14** Fare clic su **Avanzate/Advanced**. Viene visualizzata la finestra di dialogo **Avanzate/Advanced**.
	- **15** Selezionare il pulsante di opzione **Solo reti da computer a computer (ad hoc)/Computer-to-computer (ad hoc) networks only**.
	- **16** Fare clic su **Chiudi/Close**.
	- **17** Fare clic su **OK**.

Il computer è pronto per comunicare con un altro computer.

\* Se si desidera comunicare tra due o più computer, è necessario configurare tutti i computer in questione nello stesso modo.

Ciò significa che occorre inserire lo stesso **Nome di rete/Network name (SSID)** e la stessa **Chiave di rete/Network key** utilizzata sul primo computer in tutti gli altri computer.

\*\* **ASCII**: set di caratteri utilizzati in quasi tutti i computer attuali. ASCII è un codice che rappresenta i caratteri alfabetici in forma numerica in cui a ogni lettera è assegnato un numero compreso fra 0 e 127.

**Esadecimale**: Rappresentazione numerica che utilizza le cifre comprese fra 0 e 9, secondo il loro uso convenzionale, e le lettere comprese fra la A e la F (o f) per rappresentare le cifre esadecimali con valori (decimali) compresi fra 10 e 15.

<span id="page-48-0"></span>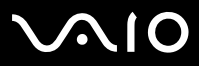

*Uso del computer VAIO*

In Francia, la legge consente di utilizzare solo alcuni canali per le LAN Wireless all'esterno. Per maggiori informazioni, consultare il foglio informativo **Wireless LAN Regulations**. Una rete ad-hoc non supporta WPA.

<span id="page-49-0"></span>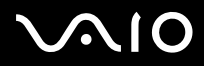

## *Comunicazione con punto di accesso (infrastruttura)*

Un'infrastruttura di rete è una rete locale allargata a periferiche wireless attraverso un punto di accesso, ad esempio **Punto di accesso Sony PCWA-A320**. Il punto di accesso fa da ponte tra la LAN wireless e la normale LAN, funzionando inoltre da controller centrale per la LAN Wireless. Il punto di accesso coordina la trasmissione e la ricezione da diverse periferiche wireless all'interno di una gamma di frequenze.

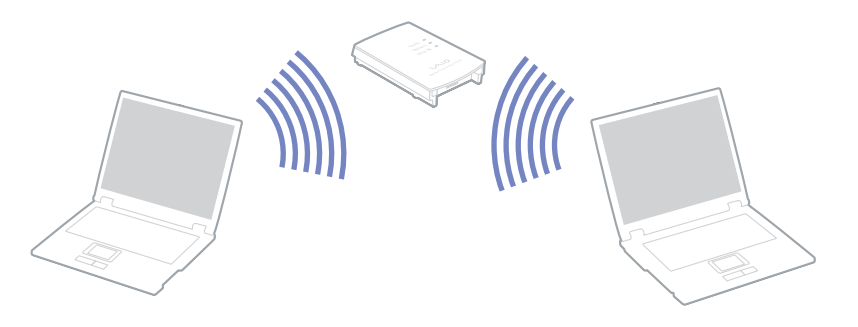

Per comunicare senza punto di accesso (ad-hoc), procedere come segue:

- **1**Inserimento della scheda PC LAN Wireless.
- **2** Fare clic con il pulsante destro del mouse sull'icona **Connessione rete senza fili/Wireless Network Connection** che si trova nella **n<sup>u</sup>** nella barra delle applicazioni.
- **3** Fare clic su **Visualizza reti senza fili disponibili/View Available Wireless Networks**. Viene visualizzata la finestra di dialogo **Connessione a rete senza fili/Wireless Network Connection**.
- **4**Selezionare la rete che si desidera utilizzare.

<span id="page-50-0"></span>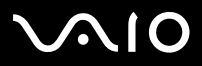

*50*[n](#page-49-0)

 $\blacktriangleright$ 

#### **5** Inserire la **Chiave di rete/Network Key**.

Se si utilizza un punto di accesso **PCWA-A320**, per impostazione predefinita non è necessario inserire una chiave crittografica (WEP/WPA. Per comunicare è necessario selezionare la casella **Consenti la connesione alla rete senza fili selezionata, anche se non protetta/Allow me to connect to the selected wireless network, even though it is not secure**.

### **6** Fare clic su **Connetti/Connect**.

Dopo 30 secondi la connessione è stabilita.

Per ulteriori informazioni sulla configurazione del punto di acceso, consultare la documentazione fornita con il punto di accesso.

 $\mathbb{Z}$  La chiave WPA deve contenere almeno 8 caratteri.

# <span id="page-51-1"></span> $\bigwedge$ IO

#### **Manuale dell'hardware**

## <span id="page-51-0"></span>*Utilizzo di WiFi protected access (WPA)*

Il WPA è un protocollo di sicurezza wireless che consente di trasferire i dati in massima sicurezza\*.

Per utilizzare il WPA sul notebook, procedere come segue:

- **1**Inserimento della scheda PC LAN Wireless.
- **2**Fare doppio clic sull'icona della rete **Connessione rete wireless** sulla barra delle applicazioni.
- **3** Selezionare **Visualizza connessioni di rete disponibili**. Viene visualizzata la finestra di dialogo **Proprietà rete wireless**.
- **4**Selezionare la rete wireless da collegare.
- **5** Inserire la **Chiave di rete.** La chiave di rete deve contenere almeno 8 caratteri. Scegliere il nome desiderato.
- **6**Inserire nuovamente la stessa **Chiave di rete** per confermare.
- **7** Fare clic su **Connetti.** La connessione è stabilita.
- <sup>∗</sup> Per ulteriori informazioni sul punto di accesso, consultare questo manuale.
- ✍ In Francia, la legge consente di utilizzare solo alcuni canali per le LAN Wireless all'esterno. Per maggiori informazioni, consultare il foglio informativo Wireless LAN Regulations.

Il WPA può essere utilizzato con un punto di accesso solo se è supportato dallo stesso.

Una rete ad-hoc non supporta WPA.

# <span id="page-52-0"></span> $\bigwedge$ IO

## *Selezione del canale LAN Wireless*

È possibile utilizzare i canali da 1 a 13.

### *(a) Comunicazione con punto di accesso ("Infrastruttura")*

- ❑Il canale utilizzato viene selezionato automaticamente dal punto di accesso.
- ❑ ATT: Per maggiori informazioni su come scegliere il canale che il punto di accesso dovrà selezionare, riferirsi al manuale di istruzioni corrispondente.
- *(b) Senza punto di accesso ("Ad-hoc")*
- ❑Se la connessione wireless è avviata da VAIO notebook, verrà selezionato il canale 11.
- ❑ ATT: In Francia, la legge consente di utilizzare solo alcuni canali per le LAN Wireless all'esterno. Per maggiori informazioni, consultare il foglio informativo Wireless LAN Regulations.
- ❑ Se la connessione wireless è avviata da una periferica LAN Wireless omologa, la comunicazione LAN Wireless utilizzerà il canale selzionato da questa periferica.

# <span id="page-53-0"></span> $\bigwedge$ 10

*Uso del computer VAIO*

## *Risoluzione dei problemi del Wireless LAN*

*Il punto di accesso (AP ) LAN Wireless e il computer non sono in grado di comunicare*

- ❑Controllare che la scheda PC LAN Wireless sia inserita correttamente.
- ❑Controllare che il punto di accesso sia acceso.
- ❑ Verificare che il punto di accesso sia visualizzato nella finestra **Reti disponibili/Available networks**.
	- ❑Per controllare, fare clic su **Start** e scegliere **Pannello di controllo/Control Panel**.
	- ❑Fare doppio clic sull'icona **Connessioni di rete/Network Connections**.
	- ❑ Fare clic con il pulsante destro del mouse sull'icona **Connessione rete senza fili/Wireless Network Connection**<sup>e</sup> selezionare **Proprietà/Properties**.
	- ❑Fare clic sulla scheda **Reti senza fili/Wireless Networks**.
	- ❑Verificare che il punto di accesso sia visualizzato nella finestra **Reti disponibili/Available networks**.
	- ❑ La disponibilità della connessione viene influenzata dalla distanza e dalle ostruzioni. Potrebbe essere necessario spostare il computer da ostacoli oppure avvicinarlo al punto di accesso che si utilizza.

### *La velocità di trasferimento dei dati è lenta*

- ❑ La velocità massima di comunicazione varia a seconda della presenza di ostacoli o della distanza tra le periferiche di comunicazione, della qualità delle onde radio, del software o del sistema operativo utilizzati. Rimuovere l'ostacolo o ridurre la distanza tra il punto di accesso e il computer.
- ❑ È possibile che il punto di accesso comunichi allo stesso tempo con un altro punto di accesso. Leggere il manuale del punto di accesso.
- ❑ Se diversi computer comunicano tra di loro con lo stesso punto di accesso, la concentrazione potrebbe essere troppo elevata. Attendere pochi minuti e provare nuovamente ad accedere.

<span id="page-54-0"></span>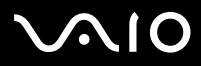

*54*[n](#page-53-0)

 $\blacktriangleright$ 

❑ Se una periferica LAN Wireless che utilizzano lo standard IEEE 802.11g comunica con una periferica che utilizza lo standard IEEE 802.11b, è normale che la velocità sia ridotta. Le periferiche che utilizzano lo standard IEEE 802.11g sono 5 volte più veloci di quelle che utilizzano lo standard IEEE 802.11b.

### *Non è possibile accedere a Internet*

- ❑Verificare le impostazioni del punto di accesso. Consultare il manuale del punto di accesso.
- ❑Verificare che tra il computer e il punto di accesso vi sia comunicazione.
- ❑Ridurre la distanza tra il punto di accesso e il computer.

<span id="page-55-0"></span>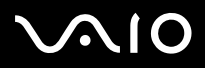

## *Uso delle modalità di risparmio energia*

Quando il computer è alimentato a batteria, può essere utile attivare una modalità di risparmio energia per limitare il consumo della batteria. Oltre alla modalità di funzionamento normale, in cui è consentito disattivare periferiche specifiche, il computer dispone di due modalità di risparmio energia: **Standby** e **Sospensione**. Se il computer è alimentato a batteria, la modalità **Sospensione** viene attivata automaticamente quando il livello di carica della batteria scende al di sotto del 7%, indipendentemente dalla modalità di risparmio energia impostata.

Se il livello di carica della batteria scende al di sotto del 10%, collegare l'adattatore di corrente alternata per ricaricare la batteria oppure spegnere il computer e inserire una batteria carica.

## *Modalità normale*

È la condizione di funzionamento normale del computer. La spia verde di alimentazione è accesa. Per risparmiare energia quando non si lavora al computer, è possibile disattivare una periferica specifica, come lo schermo LCD o il disco rigido.

## *Modalità Standby*

In modalità **Standby** lo schermo LCD viene spento e il disco rigido e la CPU vengono impostati su una modalità a basso consumo energetico. In questa modalità la spia di alimentazione gialla lampeggia.

Per attivare la modalità Standby, procedere come segue:

Selezionare **Start** > **Arresta sistema** e fare clic su **Standby**.

**Per ripristinare la modalità normale,** premere un tasto qualsiasi.

 $\mathbb{Z}_D$  Se si preme il pulsante di alimentazione per più di quattro secondi, il computer si spegne automaticamente.

Quando il computer si trova in modalità **Sospensione**, non è possibile inserire dischi.

La modalità **Sospensione** richiede più tempo della modalità **Standby**.

La modalità **Sospensione** richiede meno energia della modalità **Standby**.

<span id="page-56-0"></span>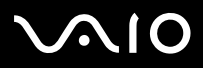

*56*[n](#page-55-0)

 $\blacktriangleright$ 

Se alimentato a corrente alternata, il computer entrerà in modalità **Standby**, dopo un periodo di inattività di 25 minuti. Se alimentato a batterie, il computer entrerà in modalità **Standby** dopo un periodo di inattività di 25 minuti. Per evitare che questo avvenga, modificare le impostazioni nella finestra **Proprietà - Opzioni risparmio energia** (fare clic con il pulsante destro del mouse sull'icona dello **stato di alimentazione** nella barra delle applicazioni - selezionare **Adjust Power Properties (Regola proprietà risparmio energia)** - selezionare la scheda **Combinazioni risparmio energia** e modificare le impostazioni in **Settings for VAIO optimized power scheme (Impostazioni per la combinazione risparmio energia ottimizzata di VAIO)**).

## *Modalità Sospensione*

Lo stato del sistema viene salvato sul disco rigido e l'alimentazione viene interrotta. Quando il computer è in questa modalità, la spia di alimentazione è spenta.

Per attivare la modalità Sospensione, procedere come segue:

### Premere **<Fn>**+**<F12>**.

Viene visualizzata la schermata **Sospensione** e il computer entra in modalità **Sospensione**.

In alternativa,

Scegliere **Spegni computer** dal menu di avvio. Nella schermata **Arresta il sistema** fare clic su **Sospensione** tenendo premuto il tasto **<Shift>**.

Per tornare alla modalità normale, procedere come segue:

Accendere il computer premendo il pulsante di alimentazione.

Il computer ritorna nella condizione in cui si trovava prima dell'attivazione della modalità di risparmio energia.

 $\mathbb{Z}_D$  Se si preme il pulsante di alimentazione per più di quattro secondi, il computer si spegne automaticamente.

Quando il computer si trova in modalità **Sospensione/Hibernate**, non è possibile inserire dischi.

La modalità **Sospensione/Hibernate** richiede più tempo della modalità **Standby**.

Occorre più tempo per tornare alla modalità normale dalla modalità **Sospensione/Hibernate** che non dalla modalità **Standby**.

La modalità **Sospensione/Hibernate** richiede meno energia della modalità **Standby**.

Non spostare il computer finché non si spegne la spia di alimentazione.

<span id="page-57-0"></span>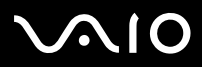

- *Utilizzo del pulsante di accensione per avviare la modalità Sospensione*
- Se si preme il pulsante di accensione durante l'uso, il sistema entrerà in modalità Sospensione.

Per modificare questa impostazione, procedere come segue:

- **1**Fare clic su **Start** e scegliere **Pannello di controllo**.
- **2**Fare clic su **Prestazioni e manutenzione** quindi su **Opzioni risparmio energia**.
- **3**Apportare le modifiche in **Impostazioni dettagliate**.

<span id="page-58-0"></span>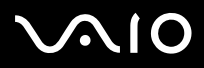

## *Risoluzione dei problemi del risparmio energia*

### *L'impostazione di risparmio energia non risponde*

Il sistema operativo del computer può diventare instabile se viene attivata una condizione di risparmio energia, come ad esempio la modalità **Sospensione**, e poi disattivata prima che abbia avuto effetto sul computer.

Per ripristinare la normale stabilità operativa del computer, procedere come segue:

- **1**Chiudere tutte le applicazioni aperte.
- **2** Premere contemporaneamente i tasti **<Ctrl>**+**<Alt>**+**<Canc>** e selezionare **Riavvia il sistema** dall'elenco a discesa. Il computer viene riavviato.
- **3**In caso contrario, per spegnere il computer tenere premuto il pulsante di alimentazione per almeno quattro secondi.

<span id="page-59-0"></span>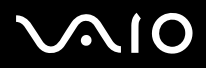

## *Risparmio energia con VAIO Power Management*

La gestione di risparmio energia consente di configurare le combinazioni di risparmio energia del computer, sia con alimentazione a corrente alternata che e a batteria, e di regolare il consumo di energia in base alle proprie esigenze.

VAIO Power Management è un software sviluppato esclusivamente per i computer VAIO. Con questa applicazione è possibile migliorare le funzioni di gestione di risparmio energia di Windows in modo da ottimizzare le prestazioni del computer e garantire una maggiore durata della batteria.

## *Attivazione di VAIO Power Management*

Quando si avvia il computer, viene visualizzata sulla barra delle applicazioni un'icona sullo **stato di alimentazione**. Questa icona indica il tipo di alimentazione che si sta utilizzando, ad esempio a corrente alternata. Facendo doppio clic su questa icona, viene visualizzata la finestra **Misuratore alimentazione** che indica lo stato dell'alimentazione.

Le funzionalità di VAIO Power Management vengono aggiunte a **Proprietà – Opzioni risparmio energia** di Windows.

Per attivare VAIO Power Management, procedere come segue:

- **1**Fare clic con il pulsante destro del mouse sull'icona dello **stato di alimentazione** nella barra delle applicazioni.
- **2** Selezionare **Adjust Power Properties (Regola proprietà risparmio energia)**. Viene visualizzata la finestra **Proprietà - Opzioni risparmio energia** .
- **3**Selezionare la scheda **VAIO Power Management**.

<span id="page-60-0"></span>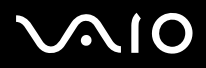

*Uso del computer VAIO*

## *Attivazione delle combinazioni di risparmio energia di VAIO Power Management*

VAIO Power Management fornisce diverse **combinazioni di risparmio energia** predefinite. Ciascuna combinazione è costituita da un gruppo di impostazioni per il risparmio energia, concepite per soddisfare vari requisiti, dall'attivazione massima del risparmio energia alla sua completa disattivazione.

Per attivare le combinazioni di risparmio energia di VAIO Power Management, procedere come segue:

- **1**Aprire **Adjust Power Properties (Regola proprietà risparmio energia)**.
- **2**Scegliere la scheda **Combinazioni risparmio energia** .
- **3**Selezionare una combinazione dall'elenco a discesa **Combinazioni risparmio energia**.
- **4** Se si seleziona la scheda **VAIO Power Management**, si noterà che tutte le combinazioni risparmio energia selezionate vengono visualizzate a destra di **Combinazione risparmio energia**.
- **5**Se necessario, è possibile modificare gli elementi dell'elenco, ad esempio la luminosità dello schermo LCD.
- **6**Fare clic su **OK**.

La combinazione risparmio energia è stata attivata.

✍ Per impostare una combinazione risparmio energia, occorre disporre di un account di amministratore del computer.

Per ulteriori informazioni su **VAIO Power Management** e sulle **Combinazioni risparmio energia**, fare riferimento alla guida in linea.

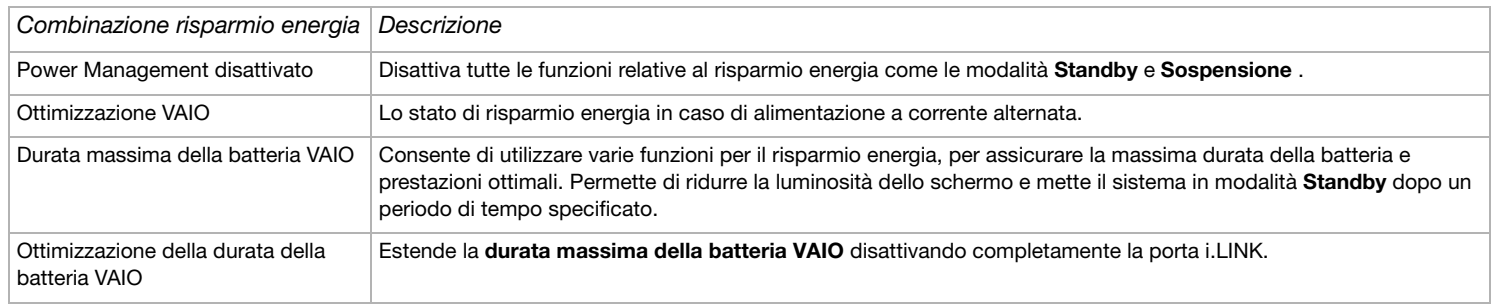

<span id="page-61-0"></span>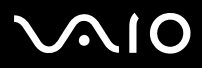

*61*[n](#page-60-0)

 $\blacktriangleright$ 

✍ Se si dispone di una CPU portatile (vedere la scheda **Specifiche**), potrebbe essere visualizzata un'icona di controllo della CPU sulla barra degli strumenti. L'icona di controllo della CPU indica lo stato della CPU (Prestazioni, Adattivo, Durata batteria, Deterioramento). Per visualizzare l'icona, fare clic sul pulsante **Avanzate** della scheda **VAIO Power Management**. Selezionare la casella **Visualizza l'icona di stato della CPU nella barra delle applicazioni** e fare clic su **OK**.

Se si desidera ottenere maggiori informazioni sull'icona di controllo della CPU, consultare la guida in linea (**Ulteriori informazioni – Icone dell'area di notifica**).

## *Ripristino delle impostazioni predefinite*

Le impostazioni di risparmio energia configurate nella scheda **VAIO Power Management** possono essere ripristinate alla configurazione predefinita.

Per ripristinare le impostazioni predefinite, procedere come segue:

- **1**Selezionare la scheda **VAIO Power Management** nella finestra **Proprietà - Opzioni risparmio energia** .
- **2** Fare clic sul pulsante **Avanzate**. Viene visualizzata la finestra **VAIO Power Management**.
- **3** Fare clic sul pulsante **Ripristina impostazioni predefinite**. Viene visualizzata la finestra **Conferma**.
- **4**Selezionare **Ripristina tutte le impostazioni di risparmio energia predefinite**.
- **5** Fare clic su **OK**. La finestra **Conferma** viene chiusa e le impostazioni predefinite vengono ripristinate in tutte le opzioni di combinazione risparmio energia.
- ✍Questo non si applica ai timer nella scheda **Combinazioni risparmio energia**.

# <span id="page-62-0"></span> $\bigwedge$ 10

### **Manuale dell'hardware**

## *VAIO Power Management Viewer*

VAIO Power Management Viewer è installato sul computer.

Per avviare VAIO Power Management Viewer, procedere come segue:

### Fare clic sull'icona VAIO Power Management .

In alternativa, andare in **Start**\**Tutti i programmi**\**Sicurezza e utilità**\**VAIO Power Management**\**VAIO Power Management Viewer**.

VAIO Power Management Viewer è dotato di due schede: **Alimentazione a batteria** e **Alimentazione tramite rete**. All'avvio del visualizzatore viene visualizzata automaticamente la scheda appropriata alla combinazione di risparmio energia attualmente in uso. In ogni scheda, un grafico a radar mostra le prestazioni della combinazione di risparmio energia corrente e la combinazione di risparmio energia modificata nei colori designati.

Per modificare la combinazione di risparmio energia, procedere come segue:

Selezionare la combinazione di risparmio energia desiderata dall'elenco a discesa visualizzato in VAIO Power Management Viewer.

Per visualizzare le prestazioni ottenute con la combinazione di risparmio energia modificata mediante VAIO Power Management, procedere come segue:

Quando sia VAIO Power Management sia VAIO Power Management Viewer sono in esecuzione, VAIO Power Management Viewer mostra le prestazioni ottenute con la combinazione di risparmio energia modificata con VAIO Power Management.

Utilizzare VAIO Power Management per impostare o modificare la combinazione di risparmio energia.

<span id="page-63-0"></span>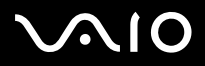

## *Collegamento delle periferiche*

È possibile ottimizzare le prestazioni del computer collegando o utilizzando una delle seguenti periferiche.

- ❑**[Collegamento di uno schermo esterno \(pagina](#page-64-1) 64)**
- ❑**[Selezione delle modalità di visualizzazione \(pagina](#page-67-0) 67)**
- ❑**[Uso della funzione di visualizzazione a doppio schermo \(pagina](#page-69-0) 69)**
- ❑**[Collegamento degli altoparlanti esterni \(pagina](#page-73-0) 73)**
- ❑**[Collegamento di una periferica USB \(Universal Serial Bus\) \(pagina](#page-75-0) 75)**
- ❑**[Collegamento di una stampante \(pagina](#page-80-0) 80)**
- ❑**[Collegamento di una periferica i.LINK \(pagina](#page-81-0) 81)**
- ❑**[Connessione a una rete \(LAN\) \(pagina](#page-86-0) 86)**
- ✍Per identificare tali porte sul computer, consultare il foglio **Specifiche**.

I prodotti di consumo, gli accessori e le periferiche per computer Sony possono essere acquistati presso il rivenditore locale o dal sito Web Sony: [www.sonystyle-europe.com](http://www.sonystyle-europe.com) Per maggiori informazioni sulla compatibilità delle connessioni, visitare il sito Web VAIO-Link: [www.vaio-link.com](http://www.vaio-link.com).

<span id="page-64-0"></span>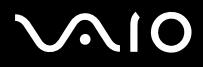

*64*[n](#page-63-0)

 $\blacktriangleright$ 

## <span id="page-64-1"></span>*Collegamento di uno schermo esterno*

È possibile collegare un monitor esterno al computer. Ad esempio, è possibile utilizzare il computer con un monitor o un proiettore.

 $\triangle$  Spegnere il computer e le periferiche, scollegare l'adattatore di corrente alternata e il cavo di alimentazione prima di collegare lo schermo esterno.

Collegare il cavo di alimentazione dopo aver collegato tutti gli altri cavi.

Accendere le periferiche, quindi accendere il computer.

Gli schermi esterni collegati sono utilizzabili come secondo schermo.

Solo sui sistemi Windows, è possibile utilizzare uno schermo esterno anche per impostare un desktop virtuale.

# <span id="page-65-0"></span>**210**

*Collegamento delle periferiche*

## *Collegamento di uno schermo*

Per collegare uno schermo, procedere come segue:

- **1** Per collegare un monitor VGA, inserire l'adattatore Ethernet/VGA fornito (1) nel connettore del monitor (2) del computer.
- **2** Collegare il cavo del monitor (3) (non in dotazione) all'adattatore Ethernet/VGA.
- **3** Se necessario, collegare un'estremità del cavo di alimentazione (4) al monitor e l'altra estremità alla presa di corrente alternata.

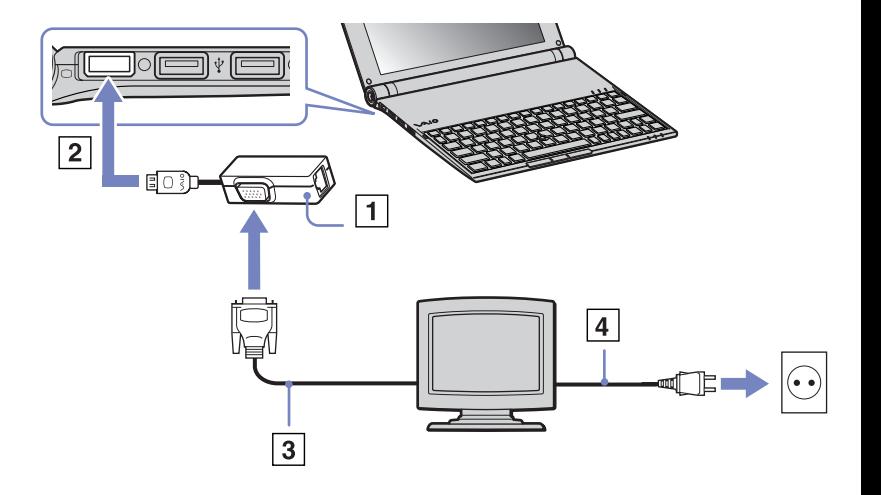

<span id="page-66-0"></span>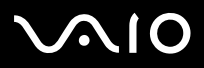

*66*[n](#page-65-0)

 $\blacktriangleright$ 

## *Collegamento di un proiettore*

È possibile collegare un proiettore, ad esempio il proiettore LCD Sony direttamente al computer.

Per collegare un proiettore, procedere come segue:

- **1** Collegare l'adattatore Ethernet/VGA fornito (1) al connettore del monitor (2) del computer.
- **2** Inserire un'estremità del cavo del segnale RGB (3) nel connettore monitor/VGA (4) identificato dal  $\bigcap$  simbolo dell'adattatore Ethernet/ VGA.
- **3** Inserire un'estremità del cavo audio (5) (non fornito) nella presa delle cuffie (6) identificata dal simbolo  $\bigcap$ .
- **4** Inserire un'estremità del cavo del segnale RGB e del cavo audio nei connettori del proiettore (7).
- **5** Inserire il cavo di alimentazione (8) del proiettore nella presa di corrente alternata.
- ✍ In alcuni casi, potrebbe non essere possibile visualizzare contemporaneamente lo schermo LCD del computer e un proiettore o uno schermo esterno.

È possibile visualizzare le immagini sullo schermo LCD del computer o sullo schermo esterno premendo la combinazione di tasti **<Fn>+<F7>**.

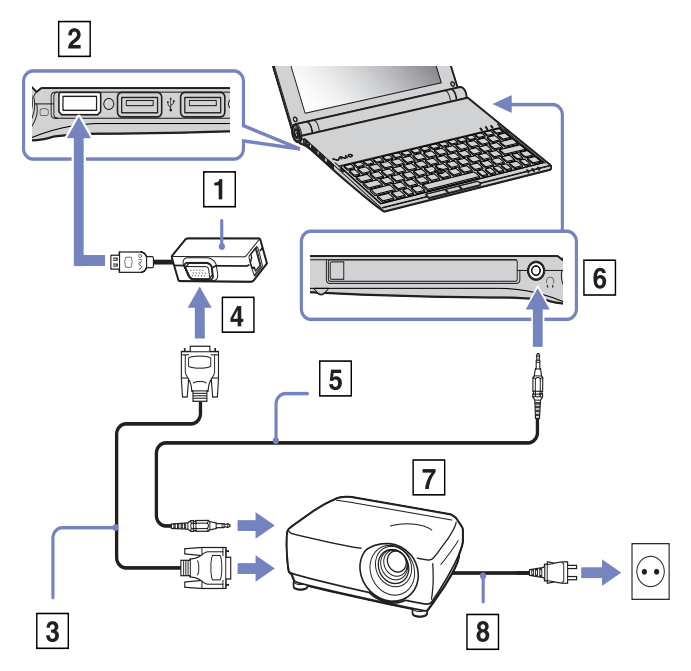

<span id="page-67-1"></span>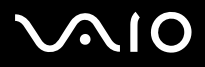

## <span id="page-67-0"></span>*Selezione delle modalità di visualizzazione*

Il computer utilizza il controller video Intel 855 GM Integrated Graphics. Si può scegliere lo schermo da utilizzare quando il computer è collegato a uno schermo esterno.

Per collegare uno schermo esterno, procedere come segue:

- **1**Collegare l'adattatore Ethernet/VGA fornito al connettore del monitor del computer.
- **2**Collegare la periferica esterna al connettore monitor/VGA dell'adattatore Ethernet/VGA.
- **3** Per cambiare la modalità di visualizzazione, tenere premuto il tasto **<Fn> e** premere contemporaneamente il tasto **<F7>**. La modalità di visualizzazione cambia ogni qualvolta si preme il tasto <**F7**> tenendo contemporaneamente premuto il tasto <**Fn**>. Le opzioni della modalità di visualizzazione sono elencate qui di seguito:
	- **Solo schermo LCD:** visualizza i contenuti solo sullo schermo LCD del computer.
	- **Solo schermo LCD + SCHERMO (VGA):** visualizza i contenuti contemporaneamente sullo schermo LCD del computer e sulla periferica esterna\*.
	- **SCHERMO (VGA):** visualizza i contenuti solo sullo schermo esterno\*.
	- **Impostazione:** visualizza la finestra di impostazione della risoluzione dello schermo esterno. L'immagine viene visualizzata sul monitor esterno.

Per impostare le opzioni di controllo del video, procedere come segue:

- **1** Fare clic su **Start** e scegliere **Pannello di controllo.** Verrà visualizzato il **Pannello di controllo**.
- **2** Fare doppio clic **Aspetto e temi**, quindi selezionare **Schermo.** Viene visualizzata la finestra di dialogo **Proprietà - Schermo**.
- **3** Scegliere la scheda **Impostazioni**.
- **4** Fare clic sul pulsante **Advanced** e selezionare la scheda **Intel** Extreme Graphics. Fare clic sull'icona **Graphics Properties**.

<span id="page-68-0"></span>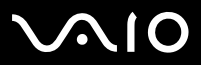

*Collegamento delle periferiche*

- **5** Fare clic sulla scheda **Devices.** Selezionare **Monitor**, **Notebook**, **Intel** Dual Display Clone o **Extended Desktop**.
- **6**Fare clic su **Applica**, quindi su **OK**.
- \* La destinazione esterna è visualizzata solo quando si collega uno schermo esterno al computer.
- ✍ Selezionando lo schermo esterno, la risoluzione dello schermo LCD del computer potrebbe cambiare automaticamente.

<span id="page-69-1"></span>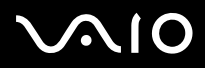

*69*[n](#page-68-0)

 $\blacktriangleright$ 

## <span id="page-69-0"></span>*Uso della funzione di visualizzazione a doppio schermo*

La funzione di visualizzazione a doppio schermo consente di visualizzare aree del desktop su schermi separati. Ad esempio, se si dispone di uno schermo esterno collegato all'apposita porta del computer, lo schermo LCD e lo schermo esterno possono funzionare come un unico desktop.

È possibile muovere il puntatore da uno schermo all'altro. Ciò consente di trascinare oggetti, come la finestra di un'applicazione aperta o una barra degli strumenti, da uno schermo all'altro.

Tale configurazione, composta da un unico desktop distribuito su schermi separati, si definisce desktop virtuale.

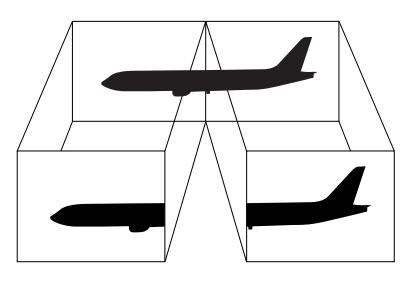

✍Il monitor potrebbe non supportare la funzione di visualizzazione a doppio schermo.

Alcuni software potrebbero non essere compatibili con le impostazioni di visualizzazione a doppio schermo.

Assicurarsi che il computer non entri in modalità di Standby o Sospensione mentre è attiva la modalità di visualizzazione a doppio schermo, altrimenti potrebbe essere impossibile ritornare alla modalità normale.

Se l'impostazione del colore è diversa per ciascuno schermo, non suddividere un'unica finestra su due schermi, altrimenti il software potrebbe funzionare scorrettamente. Impostare un numero di colori o una risoluzione inferiori per ciascuno schermo.

<span id="page-70-0"></span>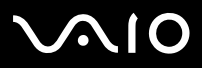

*70*[n](#page-69-1)

 $\blacktriangleright$ 

### *Selezione della modalità di visualizzazione a doppio schermo*

Per selezionare la modalità di visualizzazione a doppio schermo, procedere come segue:

- **1**Fare clic su **Start** nella barra delle applicazioni di **Windows**.
- **2**Fare clic su **Pannello di controllo**.
- **3**Fare clic su **Aspetto e Temi**.
- **4**Fare clic sull'icona **Schermo**.
- **5**Scegliere la scheda **Impostazioni**.
- **6**Fare clic sullo schermo contrassegnato da **2**.
- **7**Selezionare l'opzione **Estendi desktop su questo monitor**.
- **8**Fare clic su **Applica**, quindi su **OK**.
- ✍Il monitor potrebbe non supportare la funzione di visualizzazione a doppio schermo.

### *Impostazione dei colori e della risoluzione per ciascuno schermo*

È possibile impostare il numero di colori e la risoluzione per ciascuno schermo in un desktop virtuale.

Per impostare il numero di colori e la risoluzione per ciascuno schermo, procedere come segue:

- **1**Fare clic su **Start** nella barra delle applicazioni di **Windows**.
- **2**Fare clic su **Pannello di controllo**.
- **3**Fare clic su **Aspetto e Temi**.
- **4**Fare clic sull'icona **Schermo**.
- **5**Scegliere la scheda **Impostazioni**.
- **6**Fare clic sullo schermo da modificare (1 o 2).
- **7**Selezionare un'opzione dall'elenco **Colori** se si desidera modificare il numero di colori.

<span id="page-71-0"></span>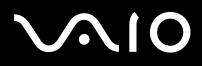

- **8**Utilizzare il dispositivo di scorrimento in **Risoluzione dello schermo** per modificare la risoluzione.
- **9**Fare clic su **Applica**, quindi su **OK**.

### *Personalizzazione del desktop virtuale*

È possibile personalizzare la modalità di visualizzazione a doppio schermo cambiando la posizione dei due schermi che formano il desktop virtuale.

Per personalizzare la modalità di visualizzazione a doppio schermo, procedere come segue:

- **1**Fare clic su **Start** nella barra delle applicazioni di **Windows**.
- **2**Fare clic su **Pannello di controllo**.
- **3**Fare clic su **Aspetto e Temi**.
- **4**Fare clic sull'icona **Schermo**.
- **5**Scegliere la scheda **Impostazioni**.
- **6** Trascinare le icone degli schermi in modo da riprodurre la disposizione reale degli schermi. Le icone dei due schermi devono essere collegate per poter creare un desktop virtuale.
- **7**Fare clic su **Applica**, quindi su **OK**.
<span id="page-72-0"></span>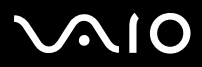

*72*[n](#page-71-0)

 $\blacktriangleright$ 

### *Disattivazione della funzione di visualizzazione a doppio schermo*

Per disattivare la funzione di visualizzazione a doppio schermo, procedere come segue:

- **1**Fare clic su **Start** nella barra delle applicazioni di **Windows**.
- **2**Fare clic su **Pannello di controllo**.
- **3**Fare clic su **Aspetto e Temi**.
- **4**Fare clic sull'icona **Schermo**.
- **5**Scegliere la scheda **Impostazioni**.
- **6**Fare clic sullo schermo 2.
- **7** Disattivare l'opzione **Estendi desktop su questo monitor**. La funzione di visualizzazione a schermo doppio viene disattivata.
- ✍ Per passare dallo schermo principale a quello secondario, consultare **[Selezione delle modalità di visualizzazione \(pagina](#page-67-0) 67)**.

<span id="page-73-0"></span>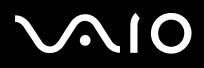

*73*[n](#page-72-0)

 $\blacktriangleright$ 

# *Collegamento degli altoparlanti esterni*

È possibile potenziare la qualità sonora del computer con l'aggiunta di altoparlanti esterni.

Per collegare altoparlanti esterni, procedere come segue:

- **1**Collegare il cavo degli altoparlanti (1) alla presa delle cuffie (2).
- **2**Inserire l'altra estremità del cavo nell'altoparlante esterno (3).
- **3**Abbassare il volume degli altoparlanti prima di accenderli.

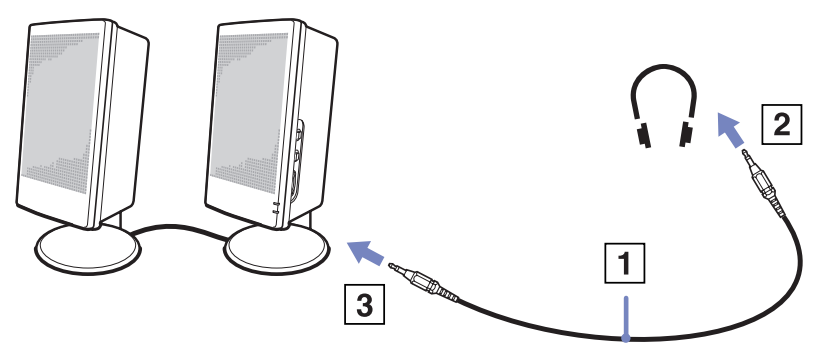

✍Verificare che gli altoparlanti possano essere collegati a un computer.

Non appoggiare dischetti sugli altoparlanti, perché il loro campo magnetico può danneggiare i dati contenuti sui dischetti.

<span id="page-74-0"></span>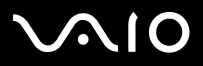

### *Risoluzione dei problemi*

#### *Gli altoparlanti non emettono suoni*

- ❑ Se si utilizzano altoparlanti esterni, verificare che questi siano collegati correttamente e che il volume non sia al minimo. Se gli altoparlanti sono dotati di pulsante di esclusione audio, accertarsi che tale pulsante non sia premuto. Se gli altoparlanti sono alimentati da batterie, verificare che queste siano correttamente inserite e che siano cariche.
- ❑Se alla presa delle cuffie sono state collegate le cuffie o un cavo audio, scollegare il cavo.

<span id="page-75-0"></span>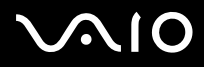

[n](#page-74-0)

 $\blacktriangleright$ 

# *Collegamento di una periferica USB (Universal Serial Bus)*

È possibile collegare al computer una periferica USB (ad esempio, un mouse, un'unità floppy, una tastiera o una stampante). Le periferiche USB sono plug and play a caldo. Salvo nei casi in cui il manuale fornito con la periferica indichi diversamente, non occorre spegnere il computer prima di collegare tali periferiche.

Per alcune periferiche USB occorre installare il software prima di collegare il dispositivo. Il mancato rispetto di tale procedura può determinare il cattivo funzionamento della periferica. Per ulteriori informazioni, consultare il manuale fornito con la periferica USB.

- ❑**[Collegamento di un mouse USB \(pagina](#page-76-1) 76)**
- ❑**[Collegamento di un'unità floppy USB \(pagina](#page-77-0) 77)**

<span id="page-76-0"></span>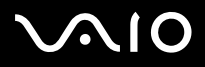

*Collegamento delle periferiche*

# <span id="page-76-1"></span>*Collegamento di un mouse USB*

Per collegare un mouse USB, procedere come segue:

- **1**Scegliere la porta USB che si preferisce utilizzare (sul retro (1) del computer o la porta del replicatore opzionale).
- **2** Inserire il cavo del mouse USB (2) nella porta USB. È ora possibile utilizzare il mouse USB (3)

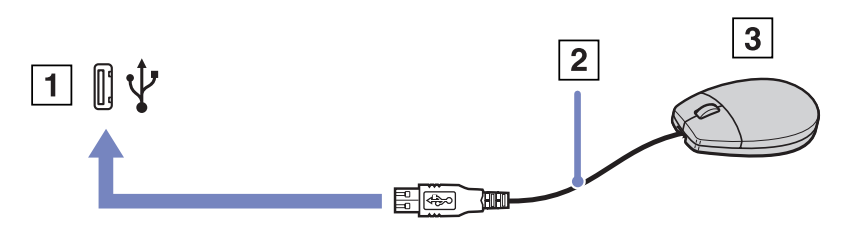

 $\triangle$  Il driver del VAIO mouse USB è preinstallato sul computer VAIO; quindi è necessario solamente collegare il mouse alla porta USB per utilizzarlo.

<span id="page-77-1"></span>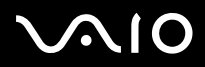

### <span id="page-77-0"></span>*Collegamento di un'unità floppy USB*

Come accessorio opzionale si può acquistare un'unità floppy USB e collegarla al computer.

Per collegare un'unità floppy USB, procedere come segue:

- **1**Scegliere la porta USB che si preferisce utilizzare.
- **2** Inserire il cavo USB dell'unità floppy nella porta USB. Il logo VAIO deve essere rivolto verso l'alto. L'unità floppy USB è ora pronta per essere utilizzata.

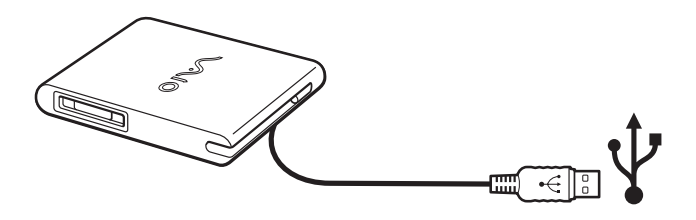

Per rimuovere un'unità floppy USB, procedere come segue:

- ❑ Se il computer è acceso, attendere che si spenga il LED dell'unità floppy, quindi scollegare il cavo USB. Se l'unità floppy non viene rimossa correttamente, il sistema può bloccarsi o si possono perdere i dati non salvati.
- ❑Se il computer è spento, è possibile scollegare direttamente il cavo USB.

# <span id="page-78-0"></span>**210**

*Collegamento delle periferiche*

#### **Manuale dell'hardware**

#### *Inserimento di un disco floppy*

Per inserire un disco floppy, procedere come segue:

- **1**Tenere il disco (1) con il lato dell'etichetta rivolto verso l'alto.
- **2**Spingere delicatamente il disco nell'unità (2) fino a udire uno scatto.

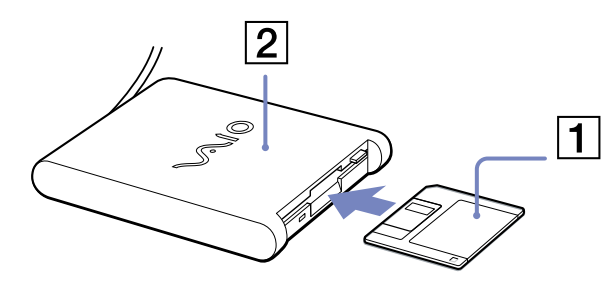

### *Rimozione di un disco floppy*

Per rimuovere un disco floppy, procedere come segue:

Quando si desidera estrarre un disco floppy dall'unità floppy, attendere che si spenga la spia (1), quindi premere il pulsante di espulsione (2).

**E** Prima di premere il pulsante di espulsione, verificare che la spia sia spenta.

Se il disco floppy non fuoriesce premendo il pulsante di espulsione, scollegare l'unità floppy dal computer.

**!** Non premere il pulsante di espulsione quando la spia è accesa. Ciò potrebbe danneggiare il disco floppy.

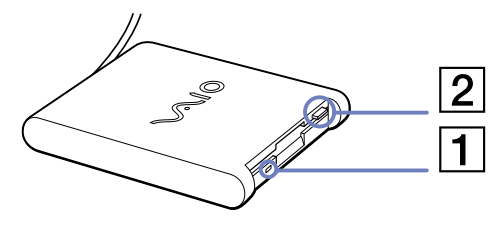

<span id="page-79-0"></span>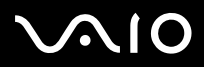

*79*[n](#page-78-0)

 $\blacktriangleright$ 

#### **Manuale dell'hardware**

### *Risoluzione dei problemi dell'unità floppy*

*Non è possibile scrivere su dischetti nell'unità floppy USB*

- ❑Il dischetto è protetto da scrittura. Disattivare la protezione da scrittura o utilizzare un dischetto non protetto.
- ❑Verificare che il dischetto sia inserito correttamente nell'unità floppy.
- ❑Il dischetto potrebbe essere danneggiato. Provare a inserire un altro dischetto.

#### *L'unità floppy PCGA-UFD5IA (USB) opzionale non viene riconosciuta come unità A*

Per impostare l'UFD5/A come unità A, procedere come segue :

- **1**Accendere il computer.
- **2**Collegare l'UFD5/A.
- **3**Selezionare il **Pannello di controllo/Control Panel** dal menu **Start**.
- **4**Fare doppio clic su **Sistema/System**.
- **5**Selezionare la scheda **Hardware**, quindi fare clic su **Gestione periferiche/Device Manager**.
- **6**Selezionare **Controller USB**/**Universal Serial Bus controllers**, quindi **Y-E Data USB Floppy**.
- **7**Nel menu **Azione/Action**, fare clic su **Disinstalla**/**Uninstall**.
- **8** Fare clic su **OK** fino a quando non viene visualizzato il messaggio di **conferma della eliminazione della periferica/ Confirmation of deletion of device**.
- **9** Selezionare **Rileva modifiche hardware/Scan for hardware changes** dal menu **Azione/Action**. L'UFD5/A viene riconosciuta come unità A.

<span id="page-80-0"></span>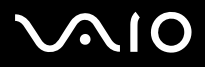

*80*[n](#page-79-0)

 $\blacktriangleright$ 

# *Collegamento di una stampante*

Per stampare documenti, è possibile collegare al computer una stampante compatibile con Windows.

È possibile collegare una stampante USB compatibile con la versione di Windows del computer.

Per collegare una stampante mediante la porta USB, procedere come segue:

- **1** Inserire un cavo della stampante USB (1) in una delle porte USB (2) del computer o del replicatore opzionale. Un connettore USB viene identificato dal simbolo  $\mathbf{\nabla}$  sul computer, sul replicatore e sulla stampante
- **2**Inserire il cavo di alimentazione della stampante in una presa di corrente alternata (3).

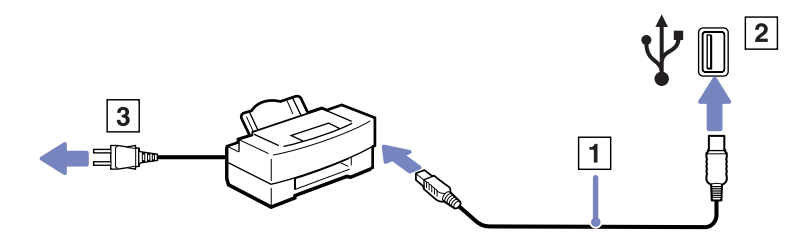

<span id="page-81-0"></span>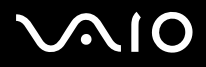

# *Collegamento di una periferica i.LINK*

Il computer è dotato di una porta i.LINK (IEEE1394) alla quale si può collegare un dispositivo i.LINK come una videocamera digitale, o che può essere utilizzata per collegare due computer VAIO per copiare, eliminare o modificare file.

La porta i.LINK del computer non alimenta le periferiche esterne che in genere sono alimentate da porte i.LINK.

La porta i.LINK è in grado di supportare velocità di trasferimento fino a 400 Mbps; tuttavia, la velocità effettiva dipende dalla velocità di trasferimento della periferica esterna.

Le funzioni i.LINK disponibili variano in base alle applicazioni utilizzate. Per ulteriori informazioni, consultare la documentazione fornita con il software.

Alcuni cavi i.LINK compatibili con il computer VAIO sono caratterizzati dai seguenti codici componente:

VMC-IL4415A (un cavo da 1,5 m con un connettore a 4 piedini su ciascuna estremità), VMC-IL4408Series (un cavo da 0,8 m con un connettore a 4 piedini su ciascuna estremità).

- ❑**[Collegamento di una videocamera digitale \(pagina](#page-82-1) 82)**
- ❑**[Collegamento di due notebook VAIO \(pagina](#page-83-0) 83)**
- **ED** Una connessione i. LINK con altre periferiche compatibili non è completamente garantita.

La connessione i.LINK varia in base alle applicazioni, al sistema operativo e alle periferiche compatibili con i.LINK in uso. Per ulteriori informazioni, consultare la documentazione fornita con il software.

Prima di collegare al computer periferiche compatibili con i.LINK (ad esempio, un'unità disco rigido, un'unità CD-RW, ecc.), verificarne le condizioni di funzionamento e la compatibilità con il sistema operativo.

*81*[n](#page-80-0) $\blacktriangleright$ 

<span id="page-82-0"></span>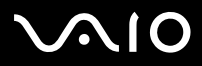

### <span id="page-82-1"></span>*Collegamento di una videocamera digitale*

Per collegare una videocamera digitale, procedere come segue:

**1** Inserire un'estremità del cavo i.LINK (1) nella porta i.LINK (2) del computer e l'altra estremità nel connettore di uscita DV (3) della videocamera digitale.

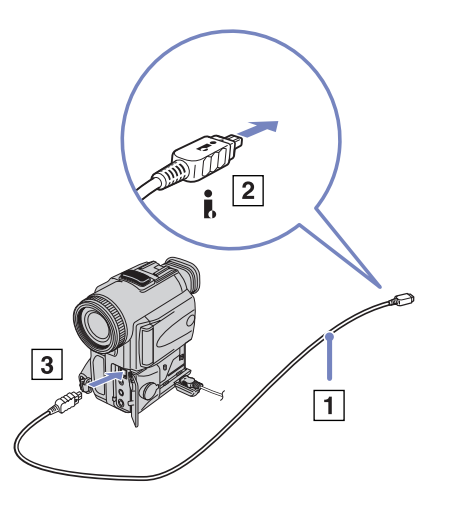

- **2**Avviare l'applicazione DVgate Plus.
- ✍Nelle videocamere digitali Sony i connettori **uscita DV**, **entrata/uscita DV** e **i.LINK** sono compatibili con i.LINK.

La videocamera digitale Sony viene considerata come esempio; la videocamera digitale in possesso potrebbe richiedere un tipo di collegamento diverso.

Se la videocamera digitale è dotata di uno slot per Memory Stick, è possibile trasferire immagini dalla videocamera al computer tramite una Memory Stick. A tale scopo, copiare le immagini sulla Memory Stick, quindi inserirla nel computer mediante uno speciale adattatore PC Card.

Non è possibile accedere alle immagini memorizzate in una Memory Stick se si utilizza una connessione i.LINK.

<span id="page-83-1"></span>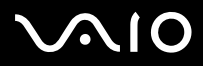

*83*[n](#page-82-0)

 $\blacktriangleright$ 

#### <span id="page-83-0"></span>*Collegamento di due notebook VAIO*

Con un cavo i.LINK opzionale è possibile copiare, modificare o eliminare file archiviati in un altro computer VAIO.

È inoltre possibile stampare un documento con una stampante collegata a un altro computer VAIO.

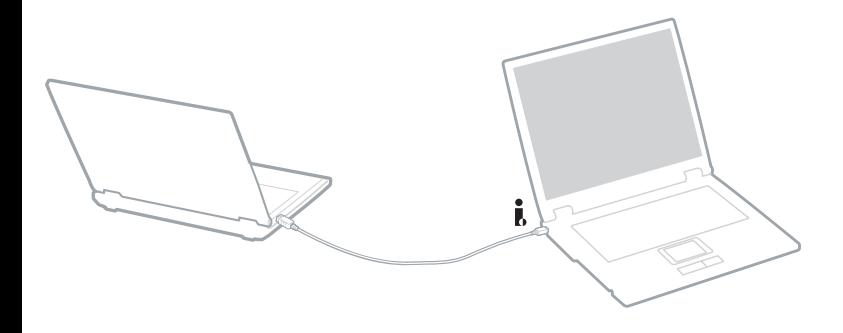

# <span id="page-84-0"></span> $\bigwedge$ 10

#### **Manuale dell'hardware**

*84*[n](#page-83-1)

 $\blacktriangleright$ 

### *Risoluzione dei problemi delle periferiche i.LINK*

#### *Non è possibile stabilire una connessione i.LINK tra due computer VAIO*

- ❑Per collegare i due computer bisogna disporre dei diritti di amministratore sul computer in uso.
- ❑Scollegare e ricollegare il cavo i.LINK.
- ❑Se non si riesce a stabilire la connessione dopo aver atteso qualche minuto, riavviare entrambi i computer.
- ❑ Se uno dei due computer ha appena ripreso la normale attività dopo la modalità di risparmio energia, è possibile che si verifichi un problema di connessione. In tal caso, assicurarsi di riavviare i computer prima di connetterli.
- ❑ Controllare che entrambe le unità siano nello stesso gruppo di lavoro e che l'opzione di condivisione sia attivata.
- ❑ Se il secondo computer esegue un altro sistema operativo, ad esempio Windows 2000, è necessaria un'applicazione apposita, quale Smart Connect.

#### *Durante la registrazione di immagini su una periferica video digitale tramite DVgate Plus, il sistema visualizza un messaggio di errore*

- ❑ Chiudere tutte le applicazioni aperte e riavviare il computer. Questa situazione può verificarsi se si registrano spesso immagini su una periferica video digitale utilizzando DVgate Plus.
- ❑Affinché sia possibile trasferire i file nella periferica DV, quest'ultima deve essere dotata di ingresso/uscita DV.

#### *Non è possibile utilizzare periferiche digitali*

- ❑Verificare che la periferica DV sia accesa e che i cavi siano collegati correttamente.
- ❑ Se si stanno utilizzando più periferiche i.LINK, è possibile che la combinazione di diversi collegamenti provochi un cattivo funzionamento delle periferiche. In tal caso, spegnere tutte le periferiche collegate e scollegare quelle che non vengono utilizzate. Controllare il collegamento, quindi riaccendere la periferica.
- ❑Si consiglia di utilizzare solo i cavi i.LINK Sony. L'uso di cavi di altre marche può causare problemi con le periferiche i.LINK.

<span id="page-85-0"></span>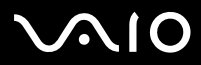

❑ Se la combinazione di risparmio energia di **VAIO Power Management** è selezionato durante l'alimentazione a batterie, la porta i.LINK viene disattivata automaticamente. Per attivare la porta i.LINK, utilizzare la fonte di energia o selezionare un'altra combinazione.

<span id="page-86-0"></span>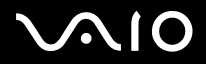

## *Connessione a una rete (LAN)*

È possibile collegare il computer o il replicatore a reti di tipo 10BASE-T/100BASE-TX mediante un cavo di rete Ethernet. Per informazioni dettagliate sulle impostazioni e sulle periferiche richieste per il collegamento alla rete, rivolgersi al proprio amministratore di rete.

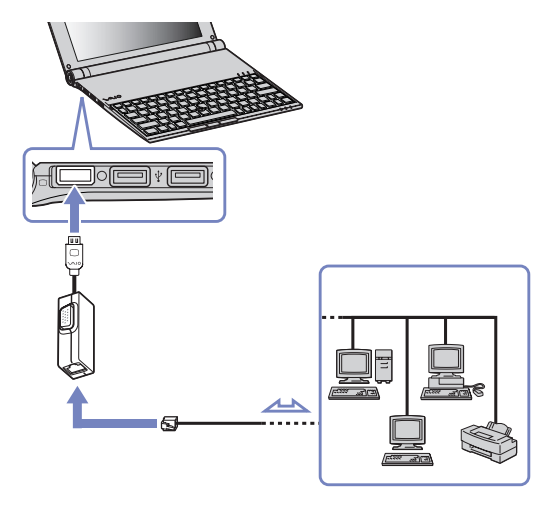

 $\mathbb{Z}$  Le impostazioni predefinite consentono il collegamento del computer a una rete.

Per ulteriori informazioni sul collegamento del computer alla rete, consultare la sezione relativa alla risoluzione dei problemi hardware nel sito Web VAIO-Link.

<span id="page-87-0"></span>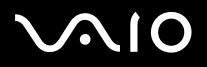

# *Problemi e soluzioni*

Questo capitolo fornisce informazioni sull'assistenza Sony e suggerimenti su come risolvere eventuali problemi al computer. In caso di problemi al computer, Sony offre diverse soluzioni di assistenza.

# *Assistenza Sony*

Per ulteriori informazioni sulla documentazione fornita con il computer, consultare la sezione **[Documentazione \(pagina](#page-10-0) 10)**.

## *Altre fonti di informazione*

- ❑**Guida in linea** fornita con il software per le istruzioni per l'uso.
- $\Box$  **Sito Web VAIO-Link**: per qualsiasi problema relativo al computer e assistenza nella risoluzione dei problemi, è possibile visitare il sito Web VAIO-Link. L'indirizzo del sito Web è <http://www.vaio-link.com>
- ❑ **e- Support**: Questa parte interattiva del sito Web <http://www.vaio-link.com>consente di contattare via Internet il nostro servizio di assistenza dedicato. L'utente, grazie a un account personalizzato, può comunicare facilmente le domande tecniche.
- ❑ **Guida in linea VAIO-Link**: prima di contattare VAIO-Link per telefono, consultare la Guida in linea e la documentazione cartacea per provare a risolvere il problema.
- ❑ Visitare gli altri siti Web di Sony:
	- ❑[www.club-vaio.com](http://www.club-vaio.com) se si desidera saperne di più su VAIO e diventare un membro della comunità VAIO in espansione.
	- ❑[www.sonystyle-europe.com](http://www.sonystyle-europe.com) per gli acquisti in linea.
	- ❑[www.sony.net](http://www.sony.net) per altri prodotti Sony.
- ✍È necessario stabilire una connessione Internet prima di accedere alle funzioni in linea descritte qui.

<span id="page-88-0"></span>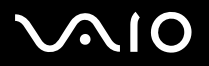

*Problemi e soluzioni*

 $\blacktriangleright$ 

# *e-Support*

### *Cos'è e-Support?*

Avete consultato il manuale dell'utente e il sito web [\(www.vaio-link.com](www.vaio-link.com)) ma non avete trovato la risposta al vostro interrogativo? e-Support è la soluzione ideale per voi!

Il nostro portale Web e-Support è un sito Web interattivo dove potete esporre i vostri quesiti tecnici su VAIO e ricevere la consulenza dal nostro servizio di assistenza dedicato.

Per ogni richiesta ricevuta viene assegnato uno specifico "numero di intervento" che assicura una comunicazione rapida con il team di e-Support.

### *Chi può ricorrere a e-Support?*

Tutti i clienti registrati VAIO possono accedere senza limitazioni al portale Web e-Support di VAIO-Link.

### *Come posso accedere al portale e-Support?*

Quando effettui la registrazione in linea del tuo computer VAIO al Club-VAIO [\(www.club-vaio.com](www.club-vaio.com)), riceverai automaticamente un'email contenente l'indirizzo del portale Web e-Support, il numero identificativo di cliente e, a distanza di qualche ora, alcune spiegazioni di base.

Per attivare l'account dovrai solamente fare clic sul collegamento visualizzato nell'e-mail.

Ora puoi inviare il primo quesito!

Puoi accedere al portale Web e-Support da qualsiasi computer collegato a Internet.

Dal portale Web e-Support puoi anche consultare la Guida in linea per usufruire al meglio del servizio e-Support.

### *Posso rivolgere le domande nella mia lingua madre?*

Poiché interagisci con il nostro centro di assistenza e-Support tramite un portale che ti collega direttamente al database centrale, e-Support accetterà e risponderà solo alle domande formulate in inglese.

<span id="page-89-0"></span>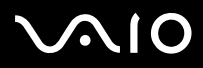

### *Posso rivolgere le domande quando desidero?*

Sì, puoi inviare domande al centro di assistenza 24 ore su 24, 7 giorni la settimana, ma ricorda che il team e-Support potrà rispondere solo dal lunedì al venerdì, dalle 8:00 alle 18:00.

### *L'uso di e-Support comporta qualche spesa?*

No, si tratta di un servizio completamente gratuito offerto a tutti i clienti registrati VAIO!

### *Come posso sapere se il centro di assistenza ha già risolto il mio interrogativo?*

Riceverai un'e-mail di aggiornamento dal team e-Support non appena il tuo caso sarà stato trattato.

<span id="page-90-0"></span>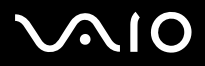

#### *90*[n](#page-89-0) $\blacktriangleright$ *Precauzioni*

# *Precauzioni*

Questa sezione descrive in che modo è possibile ottenere assistenza se vi sono problemi con il computer. In caso di problemi al computer, Sony offre diverse soluzioni di assistenza.

- ❑**[Cura del disco rigido \(pagina](#page-91-1) 91)**
- ❑**[Cura dello schermo LCD \(pagina](#page-91-2) 91)**
- ❑**[Uso delle fonti di alimentazione \(pagina](#page-92-0) 92)**
- ❑**[Cura del computer \(pagina](#page-93-0) 93)**
- ❑**[Cura dei dischetti \(pagina](#page-94-0) 94)**
- ❑**[Cura dei dischi \(pagina](#page-95-0) 95)**
- ❑**[Uso della batteria \(pagina](#page-95-1) 95)**
- ❑**[Uso delle cuffie \(pagina](#page-96-0) 96)**
- ❑**[Cura di Memory Stick \(pagina](#page-96-1) 96)**

<span id="page-91-0"></span>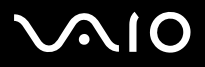

<span id="page-91-1"></span>Il disco rigido è caratterizzato da un'alta densità di memorizzazione ed è in grado di leggere o scrivere in breve tempo. Tuttavia può subire danni a causa di vibrazioni meccaniche, urti o polvere.

Sebbene il disco rigido sia dotato di un dispositivo di sicurezza interno che previene la perdita di dati a causa di vibrazioni meccaniche, urti o polvere, occorre prestare molta attenzione nel maneggiare il computer.

Per evitare danni al disco rigido:

- ❑Non spostare bruscamente il computer
- ❑Non collocare il disco rigido in prossimità di magneti.
- ❑Non collocare il computer in luoghi sottoposti a vibrazioni meccaniche o in situazioni di instabilità.
- ❑Non spostare il computer quando è acceso.
- ❑Non arrestare o riavviare il sistema durante la lettura o la scrittura di dati.
- ❑Non utilizzare il computer in luoghi sottoposti a estremi sbalzi termici.
- ❑Do not move your computer while the system is in **Standby** mode.
- ✍Se il disco rigido subisce danni, non è possibile ripristinare i dati.

# <span id="page-91-2"></span>*Cura dello schermo LCD*

- ❑ Non esporre lo schermo LCD alla luce diretta del sole, in quanto potrebbe danneggiarsi. Fare molta attenzione quando si utilizza il computer in prossimità di una finestra.
- ❑Non graffiare lo schermo LCD o esercitare pressioni sullo stesso. Lo schermo potrebbe danneggiarsi.
- ❑ Se il computer viene utilizzato a basse temperature, le immagini sullo schermo potrebbero apparire sfocate. Non si tratta di un guasto. Quando il computer ritorna a temperature normali, anche lo schermo si stabilizza.
- ❑ Se viene visualizzata a lungo la stessa immagine, si potrebbero notare tracce dell'immagine impresse sullo schermo. L'immagine residua scompare dopo qualche tempo. Per evitare che ciò accada, utilizzare uno screen saver.

<span id="page-92-1"></span>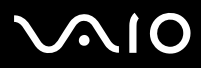

 $\blacktriangleright$ 

[n](#page-91-0)

- ❑Quando il computer è in funzione, lo schermo si scalda. Si tratta di una reazione del tutto normale e non è indice di guasti.
- ❑ Lo schermo LCD è un prodotto a tecnologia altamente sofisticata. Tuttavia è possibile che sullo schermo siano costantemente visibili puntini neri o luminosi (rossi, blu o verdi). Non si tratta di un guasto, ma di una normale conseguenza del processo produttivo.
- ❑ Evitare di strofinare lo schermo LCD, in quanto potrebbe danneggiarsi. Per pulire la superficie dello schermo, utilizzare un panno morbido e asciutto.

# <span id="page-92-0"></span>*Uso delle fonti di alimentazione*

- ❑Vedere la scheda **Specifiche** in formato cartaceo per ulteriori informazioni slle modalità di risparmio energia del vostro VAIO.
- ❑ Non collegare alla stessa presa di corrente alternata apparecchiature che consumano molta energia elettrica, quali fotocopiatrici o distruggi documenti.
- ❑ In commercio esistono prese da tavolo dotate di gruppo di continuità. Questo dispositivo protegge il computer da improvvise sovratensioni, come quelle che si verificano durante una tempesta elettromagnetica.
- ❑Non appoggiare oggetti pesanti sul cavo di alimentazione.
- ❑Per scollegare il cavo di alimentazione, estrarre la spina dalla presa di corrente. Non tirare mai il cavo.
- ❑Se il computer dovrà rimanere a lungo inutilizzato, scollegarlo dalla presa a muro.
- ❑Assicurarsi che la presa di corrente sia facilmente accessibile.
- ❑Quando l'adattatore di corrente alternata non viene utilizzato, scollegarlo dalla presa di corrente.
- ❑Utilizzare esclusivamente l'adattatore di corrente alternata in dotazione. Non utilizzarne altri.

<span id="page-93-1"></span>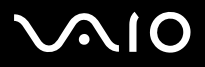

# <span id="page-93-0"></span>*Cura del computer*

- ❑ Pulire l'unità con un panno morbido e asciutto oppure leggermente inumidito con una soluzione detergente delicata. Non utilizzare spugne abrasive o detergenti in polvere né solventi come alcool e benzina, in quanto potrebbero danneggiare la superficie del computer.
- ❑ Se un oggetto o del liquido dovessero penetrare nel computer, spegnere il computer e scollegarlo dall'alimentazione. Si consiglia di far controllare il computer da personale qualificato prima di riutilizzarlo.
- ❑Fare attenzione a non lasciare cadere il computer e non appoggiare sulla sua superficie oggetti pesanti.
- ❑ Non posizionare il computer in prossimità di:
	- ❑fonti di calore, come termosifoni o condotti di aerazione;
	- ❑luce diretta del sole;
	- ❑polvere eccessiva;
	- ❑umidità o agenti atmosferici;
	- ❑vibrazioni meccaniche o urti;
	- ❑potenti magneti o altoparlanti privi di schermatura magnetica;
	- ❑temperature dell'ambiente superiori a 35ºC o inferiori a 10ºC;
	- $\Box$ umidità elevata.
- ❑ Non collocare apparecchiature elettroniche in prossimità del computer. Il campo elettromagnetico del computer può comprometterne il funzionamento.
- ❑ Per evitare surriscaldamenti interni, garantire un'adeguata ventilazione. Non collocare il computer su superfici porose come tappeti o coperte o in prossimità di tessuti o tendaggi che potrebbero ostruire le fessure di ventilazione.
- ❑ Il computer utilizza segnali radio ad alta frequenza e può causare interferenze nella ricezione radiofonica e televisiva. Se si dovessero verificare problemi, collocare il computer a una distanza adeguata dagli apparecchi radio e TV.
- ❑Per evitare problemi di funzionamento, utilizzare esclusivamente le periferiche e i cavi di interfaccia indicati.

<span id="page-94-1"></span>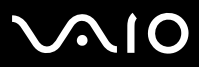

*Precauzioni*

- ❑Non utilizzare cavi tagliati o danneggiati.
- ❑ Se il computer viene trasferito da un ambiente freddo a un ambiente caldo, al suo interno può formarsi della condensa. In tal caso, attendere almeno un'ora prima di accendere il computer. Se dovessero verificarsi problemi, scollegare il computer e contattare VAIO-Link.
- ❑Prima di pulire il computer, scollegare il cavo di alimentazione.
- ❑ È necessario eseguire regolarmente copie di backup dei dati per evitare di perdere dati importanti qualora il computer dovesse subire danni. È possibile ripristinare quasi tutte le applicazioni originali dal disco accluso (per ulteriori informazioni, consultare il manuale **Risoluzione dei problemi**).
- ❑ Dopo aver utilizzato il computer, metterlo nella custodia per il trasporto. In questo modo si proteggerà la superficie del computer evitando di macchiarla.

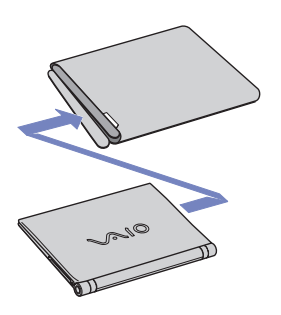

### <span id="page-94-0"></span>*Cura dei dischetti*

- ❑Non aprire manualmente lo sportellino e non toccare la superficie del dischetto.
- ❑Non conservare i dischetti in prossimità di magneti.
- ❑Non esporre i dischetti alla luce diretta del sole o ad altre fonti di calore.

# <span id="page-95-2"></span> $\bigwedge$ IO

# <span id="page-95-0"></span>*Cura dei dischi*

- ❑Non toccare la superficie del disco.
- ❑Fare attenzione a non lasciare cadere e a non piegare il disco.
- ❑ Impronte digitali e polvere sulla superficie del disco possono causare errori di lettura. Tenere sempre il disco per i bordi e il foro centrale, come illustrato.

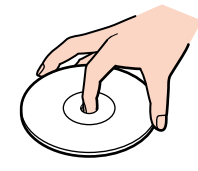

- ❑ Una manutenzione accurata del disco è fondamentale per garantirne l'affidabilità costante nel tempo. Non utilizzare solventi come benzina, agenti diluenti, detergenti in commercio o spray antistatici, in quanto potrebbero danneggiare il disco.
- ❑ Per effettuare la pulizia ordinaria, tenere il disco per i bordi e passare sulla superficie un panno morbido, con movimenti dal centro verso l'esterno.
- ❑ Se il disco necessita una pulizia particolare, inumidire un panno morbido, strizzarlo accuratamente e passarlo sulla superficie del disco, con movimenti dal centro verso l'esterno. Infine, asciugare il disco con un panno morbido e asciutto.
- ❑Mai apporre etichette adesive sui dischi. Ciò pregiudicherebbe in modo irreparabile l'uso del disco.

# <span id="page-95-1"></span>*Uso della batteria*

- ❑ Non lasciare mai la batteria in ambienti con temperature al di sopra dei 60°C, come all'interno di un'auto parcheggiata al sole o sotto la luce diretta del sole.
- ❑Negli ambienti freddi la durata della batteria diminuisce. A basse temperature, l'efficienza della batteria si riduce.
- ❑Caricare le batterie a temperature comprese tra 10°C e 30°C. Con temperature inferiori il tempo di carica di allunga.

<span id="page-96-2"></span>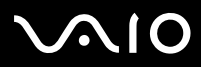

- ❑ Quando la batteria è in uso o si sta scaricando, la sua temperatura aumenta. Si tratta di un fattore del tutto normale che non deve destare alcuna preoccupazione.
- $\Box$ Mantenere la batteria lontana da fonti di calore.
- ❑Mantenere la batteria sempre perfettamente asciutta.
- ❑Non cercare di aprire o di smontare la batteria.
- ❑Non esporre la batteria a urti.
- ❑Se il computer non viene utilizzato per lunghi periodi, rimuovere la batteria per evitare che si danneggi.
- ❑Se una batteria risulta scarica dopo essere stata caricata completamente, significa che occorre sostituirla.
- ❑Non è necessario scaricare la batteria prima di ricaricarla.
- ❑Se la batteria è rimasta inutilizzata per un periodo piuttosto lungo, è consigliabile ricaricarla.

## <span id="page-96-0"></span>*Uso delle cuffie*

- ❑ **Sicurezza stradale:** non utilizzare le cuffie mentre si è al volante di un'auto, in bicicletta o su qualsiasi motoveicolo. L'uso delle cuffie in tali situazioni può causare incidenti e in alcuni paesi non è consentito dalla legge. Può essere potenzialmente pericoloso anche tenere la musica ad alto volume quando si cammina per la strada, specialmente in prossimità di passaggi pedonali.
- ❑ **Prevenzione dei danni all'udito**: non utilizzare le cuffie ad alto volume. I medici sconsigliano l'uso prolungato delle cuffie a volumi elevati. In caso di disturbi all'udito, abbassare il volume e utilizzare le cuffie con minore frequenza.

# <span id="page-96-1"></span>*Cura di Memory Stick*

- ❑Non toccare il connettore della Memory Stick a mani nude o con oggetti metallici.
- ❑Utilizzare esclusivamente l'etichetta in dotazione con la Memory Stick.
- ❑Fare attenzione a non piegare, non lasciar cadere e a non esporre a urti la Memory Stick.
- ❑Non smontare o modificare una Memory Stick.

#### <span id="page-97-0"></span>**NIO**

- ❑ Non utilizzare o conservare le Memory Stick in luoghi esposti a:
	- ❑temperature elevate, ad esempio in un auto parcheggiata al sole,
	- ❑luce diretta del sole;
	- ❑umidità elevata o agenti corrosivi.
- ❑Utilizzare la custodia in dotazione con la Memory Stick.

[N](#page-98-0)

*Precauzioni*

[n](#page-96-2)

<span id="page-98-0"></span>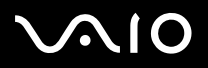

# *Marchi*

Sony, Battery Checker, BlueSpace NE, Click to DVD, DVgate Plus, Giga Pocket, HotKey Utility, Memory Stick Formatter, Network Smart Capture, PictureGear Studio, SonicStage, Sony Notebook Setup, VAIO Edit Components, VAIO Media, VAIO Power Management, VAIO Power Management Viewer, VAIO System Information, Memory Stick, il logo Memory Stick, VAIO e il logo VAIO sono marchi di Sony Corporation.

Microsoft, Internet Explorer, Windows Movie Maker, Windows Media Player, Windows XP Professional, Windows XP Home Edition, Microsoft Works e i logo Windows sono marchi registrati di Microsoft Corporation negli Stati Uniti e in altri Paesi.

i.LINK è un marchio di Sony utilizzato per indicare prodotti dotati di connessione IEEE 1394.

Adobe, Adobe Acrobat Elements, Adobe Photoshop Album, Adobe Reader, Adobe Premiere e Adobe Photoshop Elements sono marchi registrati di Adobe Systems Incorporated.

MoodLogic è un marchio di MoodLogic, Inc.

Norton Internet Security 2004 e Norton Password Manager sono marchi registrati di Symantec Corporation.

Drag'n Drop CD e Drag'n Drop CD+DVD sono marchi registrati di Easy Systems Japan Ltd e DigiOn Inc.

WinDVD for VAIO è un marchio di InterVideo, Inc.

Sun Java VM è un marchio di Sun Microsystems, Inc.

Google Toolbar è un marchio registrato di Google.

My Info Centre contiene il software Macromedia Flash Player di Macromedia, Inc., Copyright © 1995-2003 Macromedia, Inc. Tutti i diritti riservati. Macromedia e Flash sono marchi di Macromedia, Inc.

Tutti gli altri nomi di sistemi, prodotti e servizi sono marchi dei rispettivi detentori.

Nel manuale i marchi ™ o <sup>®</sup> non sono specificati. Le specifiche sono soggette a modifica senza preavviso.

#### **Consultare il foglio Specifiche per determinare quali applicazioni sono disponibili.**

 $\blacktriangleright$ 

[n](#page-97-0)